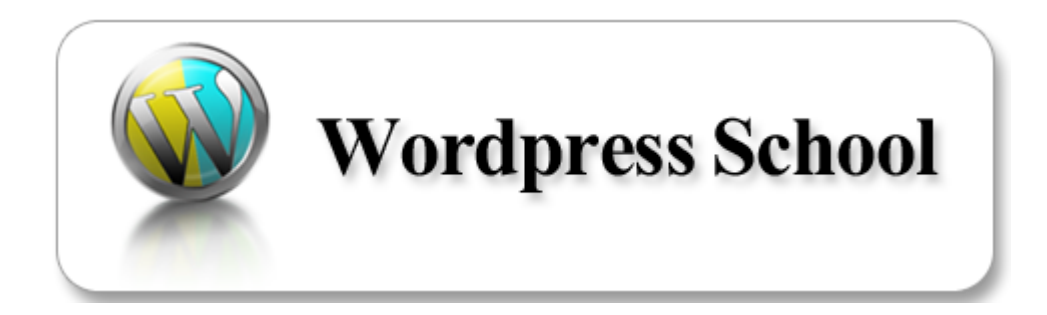

# <Manual\_1 インストール編>

#### 【著作権について】

このレポートは著作権法で保護されている著作物です。

このレポートの著作権はビジネス慶(明石正雄)に属します。

著作権者の許可なく、このレポートの全部又は一部をいかなる手段においても複製、転載、 流用、転売等することを禁じます。

このレポートに書かれた情報は、作成時点での著者の見解等です。 著者は事前許可を得ずに誤りの訂正、情報の最新化、見解の変更等を行う権利を有しま す。

このレポートの作成には万全を期しておりますが、万一誤り、不正確な情報等がありましても、 著者・パートナー等の業務提携者は、一切の責任を負わないことをご了承願います。

このレポートを利用することにより生じたいかなる結果につきましても、著者・パートナー等の 業務提携者は、一切の責任を負わないことをご了承願います。

#### 【推奨環境】

このレポートに記載されている URL はクリックできます。

できない場合は最新の AdobeReader を下記のページよりダウンロードしてください。(無料)

<http://www.adobe.co.jp/products/acrobat/readstep2.html>

#### 目次

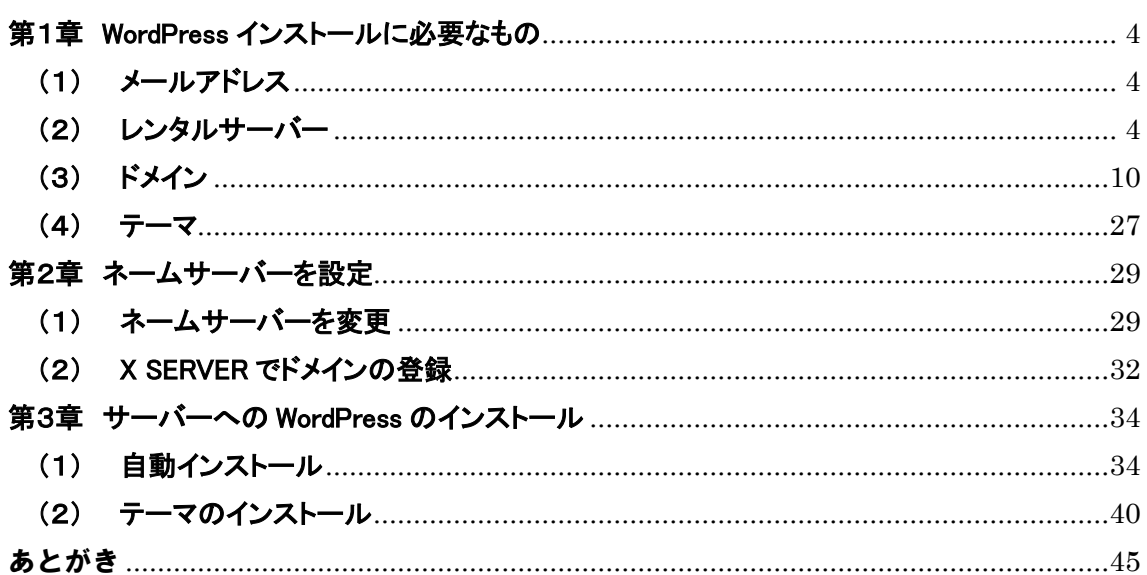

# <span id="page-3-0"></span>第1章 WordPress インストールに必要なもの

### <span id="page-3-1"></span>(1) メールアドレス

サーバーやドメインを申し込む際や、WordPress の設定の際には、メールアドレスが必要で す。

お使いのメールアドレスを使っても問題はありませんが、ネットビジネスをするならそれ 専用のメールアドレスを持った方が何かと便利です。

迷惑メールが届きにくく、アナリティクスなどの機能も使える Google の G-Mail がお勧め です。

WordPress のプラグインにはアクセス解析ツールのアナリティクスなど Google も絡んでく るものもありますので、Google アカウントを一つは取得しておきましょう。

#### G-mail [の取得はこちらから](https://www.google.com/intl/ja/gmail/about/)

#### <span id="page-3-2"></span>(2) レンタルサーバー

安価なサーバーは多くありますが、性能と金額から考えると [X SERVER](https://px.a8.net/svt/ejp?a8mat=2HHTAJ+GDFCM2+CO4+601S3) がオススメです。 自由度(制限が少ない)が高くて、サーバー稼働率が高いのが特徴です。 24 時間稼働しなければならないのでサーバーが止まるようでは困ります。 [X SERVER](https://px.a8.net/svt/ejp?a8mat=2HHTAJ+GDFCM2+CO4+601S3) なら WordPress の自動インストールも使えるので便利です。

[X SERVER](https://px.a8.net/svt/ejp?a8mat=2HHTAJ+GDFCM2+CO4+601S3) はこちらから

# ・レンタルサーバーの契約

ワードプレスは無料ブログと違って、サーバー上にインストールして動かす必要がありま す。

そのため、ワードプレスをおくためのレンタルサーバーの契約が必須です。 そのため、まずはレンタルサーバーの契約から始めましょう。

レンタルサーバーはいくつもありますが、お勧めは X サーバーです。 使いやすく、稼働率も 99.99%以上と非常に高く安定しています。

また、ワードプレスのインストールは自動で出来ますし、SSL 化なども簡単に設定できま す。

また、万が一データが消えてしまっても、復旧が可能です(但し有料対応になります) 定期的に初期費用 0 円や半額と言ったキャンペーンも行っています。

X サーバーにはワードプレスに特化した WXP サーバーもありますが、こちらは X サーバ ーよりも制約が多い為、拡張しようとした時にこの制約がネックになる場合があります。 そのため、個人的には X サーバーでの契約をお勧めします。

では、X サーバーの申し込みのやり方を解説していきます。 まずは下記より X サーバーのサイトに移動します。

[高速・多機能・高安定レンタルサーバー『エックスサーバー』](https://px.a8.net/svt/ejp?a8mat=2HHTAJ+GDFCM2+CO4+601S3)

上記の X サーバーのトップページに移動したら、右側のサイドバーにある【サーバー無料 お試し最大 10 日間【お申し込み】をクリックします。

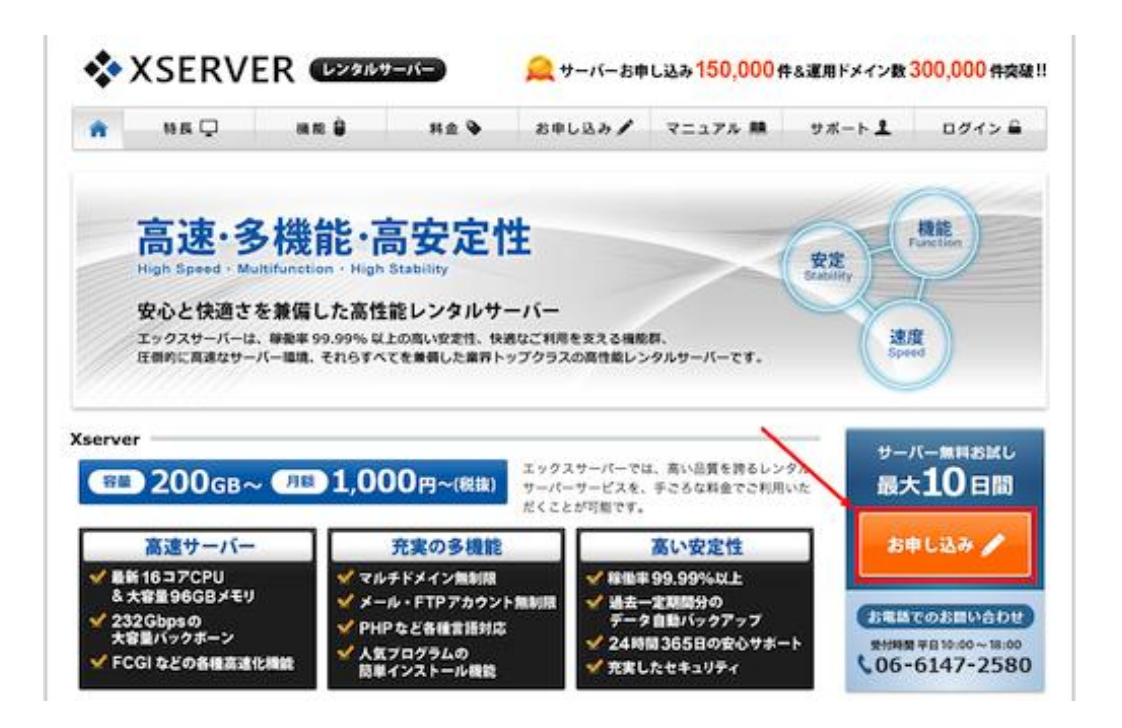

この 10 日間お試しは初めてサーバーを借りる人にとっては試金石になります。 まずは無料で試してみて、サーバーに付いて知って下さい。

赤枠の 1.お申し込みで【お申し込みフォーム】をクリック。

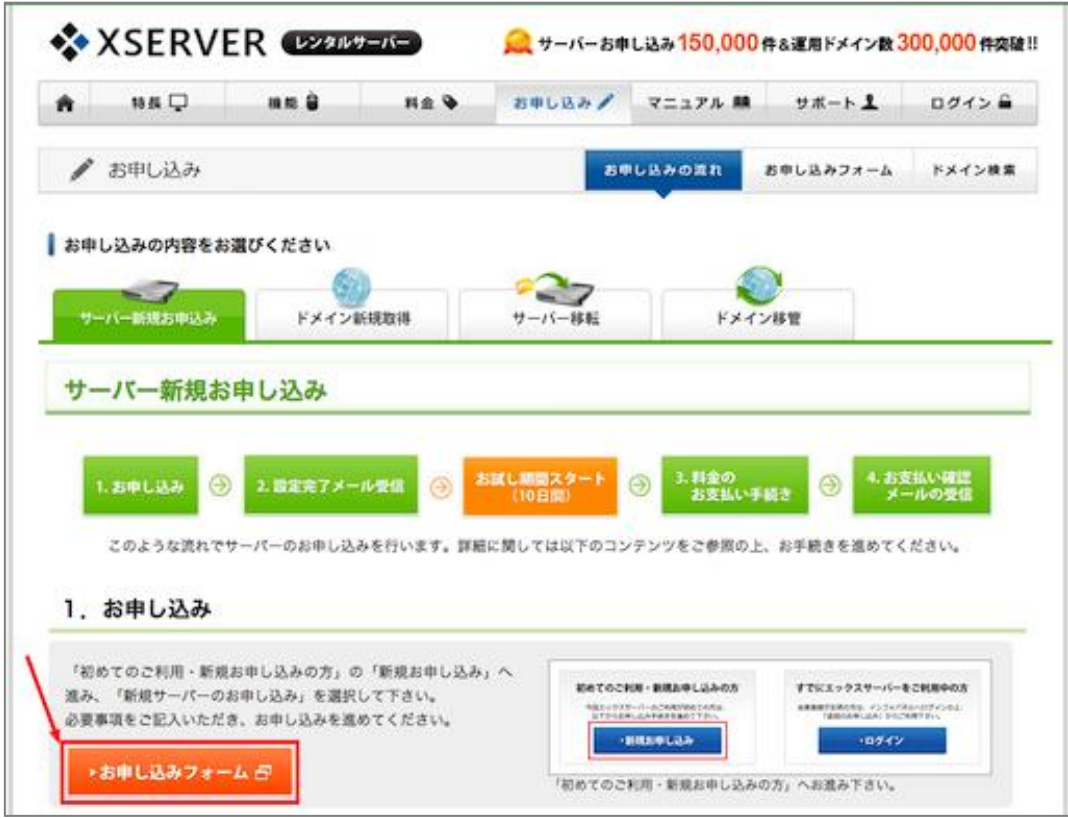

次ページに進んだら、赤枠の「新規お申込み」をクリックします。

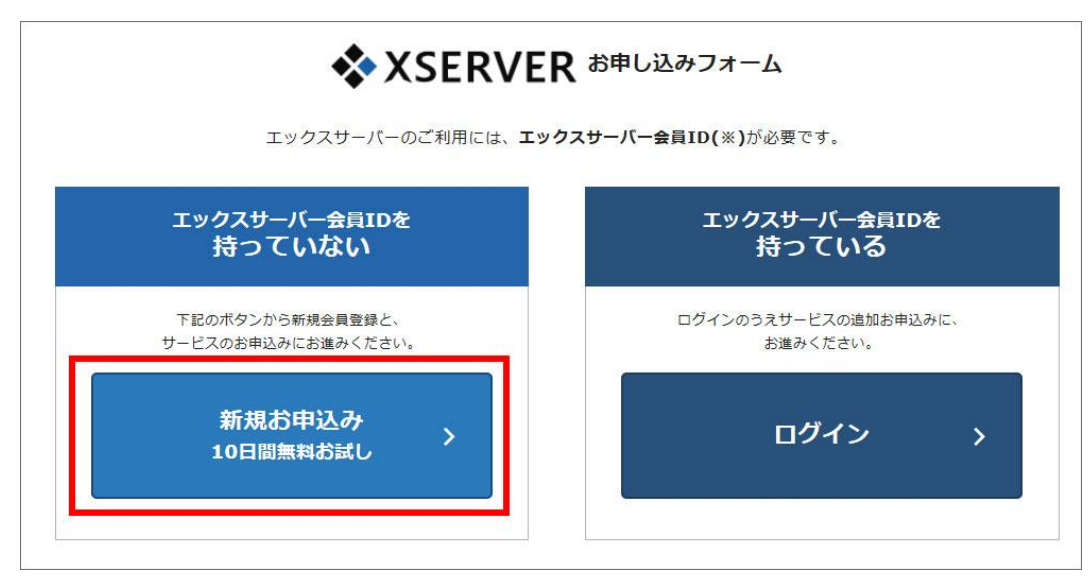

申し込み画面に移動したら、必要事項を記入します。 【必須】と書かれている部分を全て入力します。

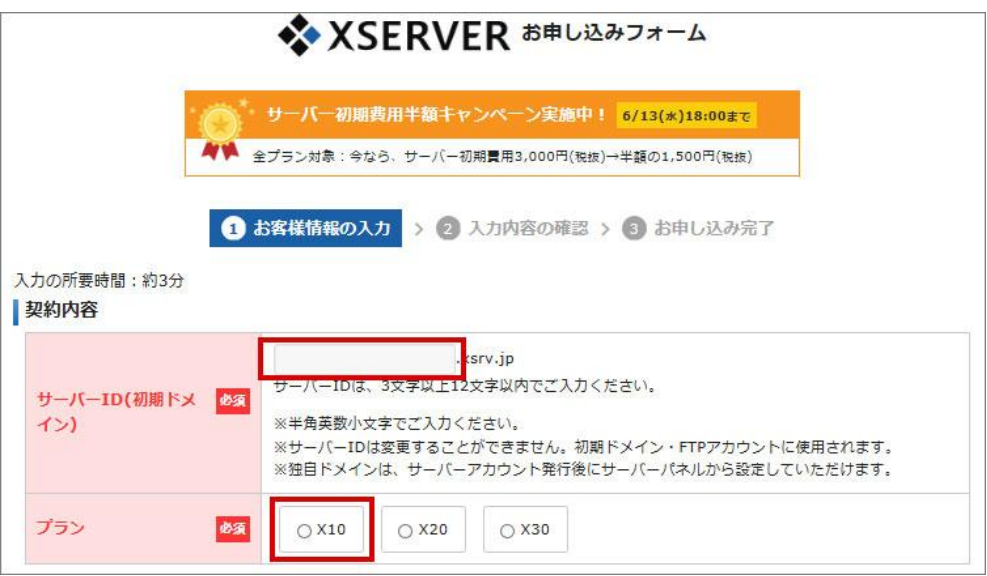

<サーバーID とは>

サーバーID は X サーバー内に作るあなたの ID です。

この ID があなたのサーバーのドメインにもなります。

このドメインはワードプレスのブログの URL にもなるので、他の人と同じ ID は使えませ  $h_n$ 

あまりふざけた内容は訪問者に嫌がられます。

また長すぎても入力が面倒だったり…と言う事もあり得るので、長すぎない方がいいでし ょう。

なお、ドメインを取得せず、このサーバーID でワードプレスのブログを作ることも可能で す。

<プランは?>

よっぽどの事がない限りは X10 (200GB)で十分です。

私は素材サイトもやっていますが、それでも容量は全く問題ありません。

このプランだとワードプレスのブログが 50 個まで作れます。

途中で X20 など上級プランへの変更も可能ですので、最初は X10 で十分でしょう。

次にあなたの情報を入力します。

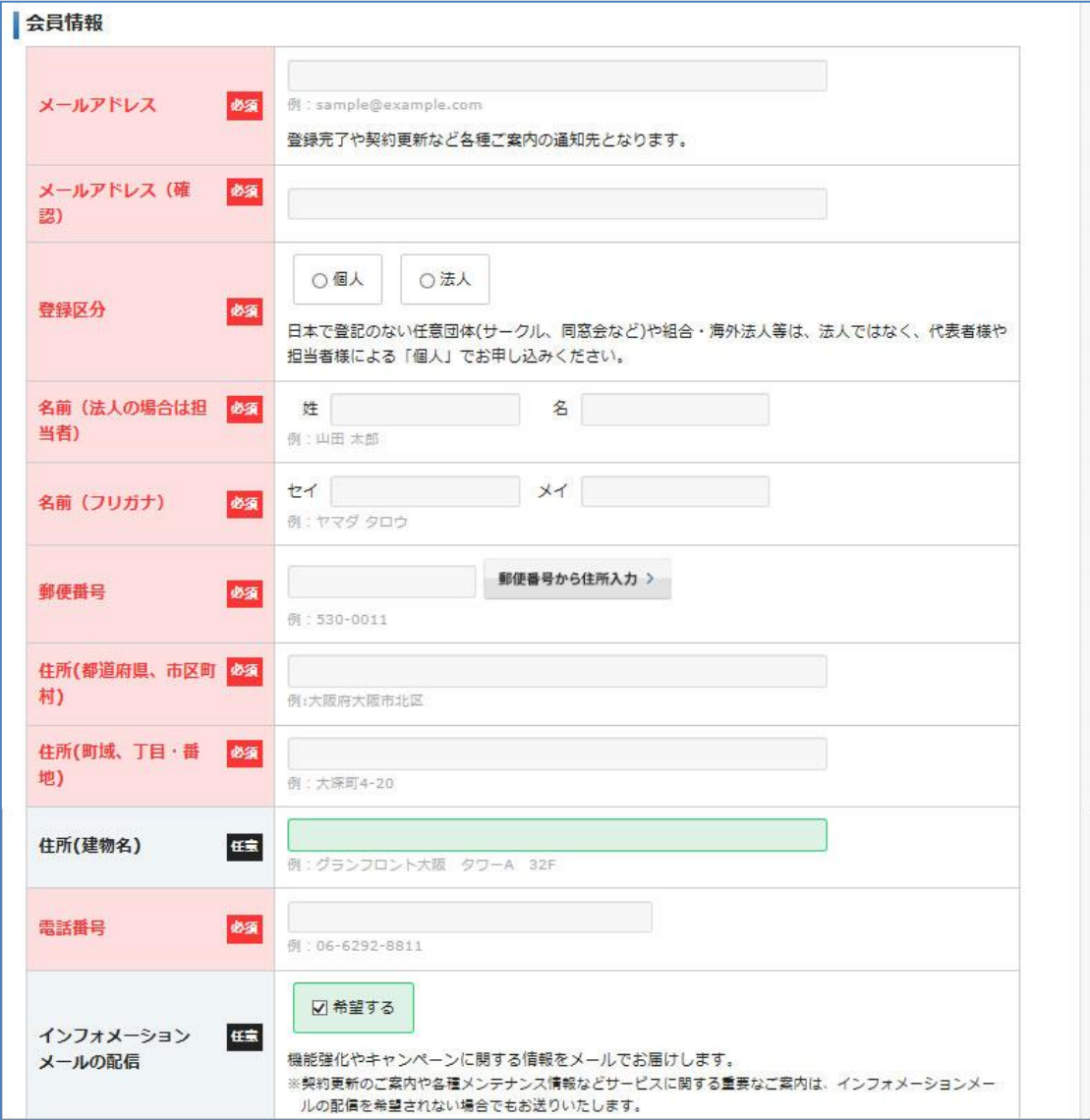

<登録区分>

会社として使うのでなければ、ここは個人で OK です。

<インフォメーションメールの配信>

サーバーメンテナンス等の情報もありますので、このメールは受け取る様にしましょう。

次に利用規約と個人情報の取り扱いです。

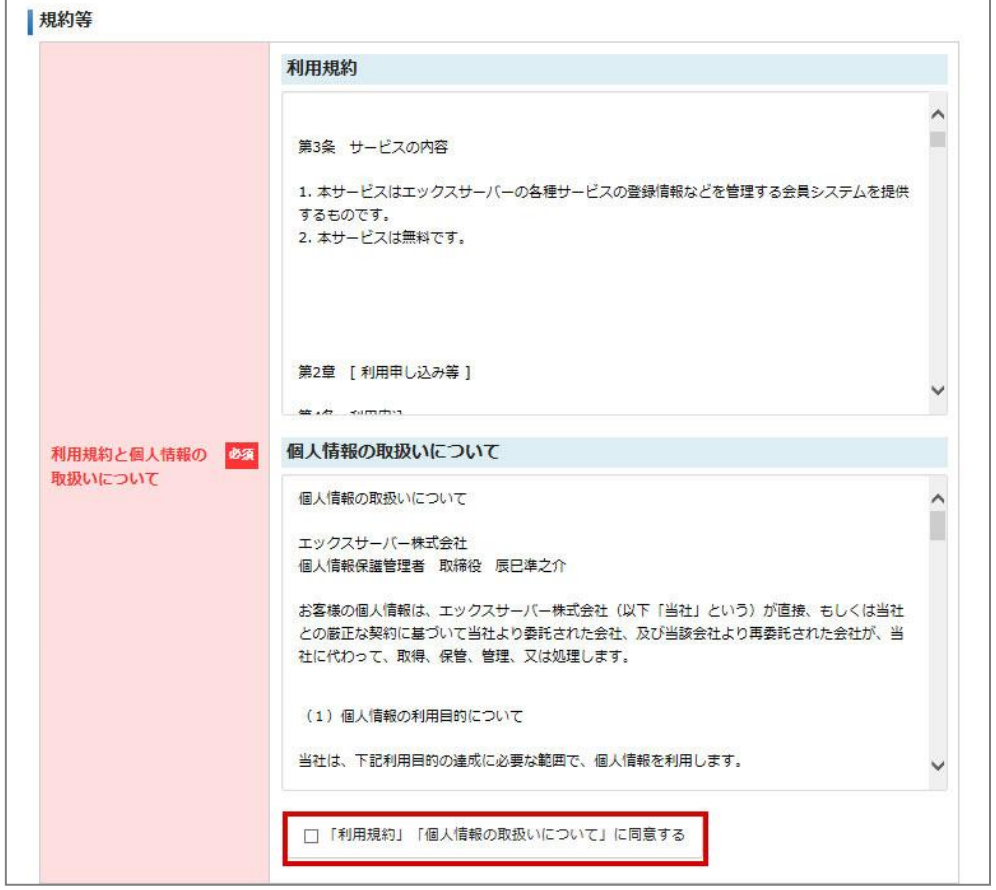

内容を確認した上で、赤枠の「【利用規約】【個人情報の取り扱いについて】に同意する」 にチェックを入れます(入れないと申し込めません)

必要事項を全て入力すると、【お申込み内容の確認】のボタンをクリックできるようになり ます。

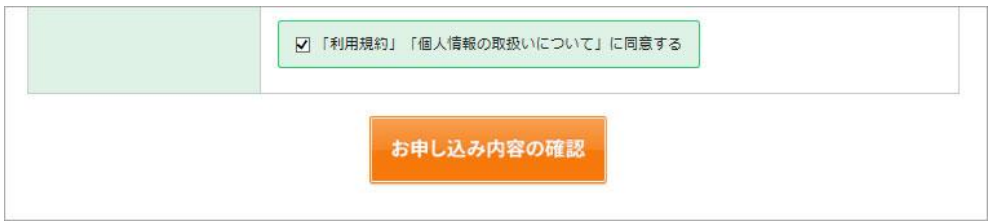

この後、お申込み内容の確認をして申し込んで下さい。

申し込みが完了すると、1 分ほどで込受付完了のメールが届きます。

このメールは重要ですので、印刷して保管するか、内容をどこかにメモするなどして保管 してください。

支払い方法に関しては、10 日間のお試し期間が終わる頃に通知が来ます。 継続する場合はメールの案内に従って決済をお願いします。

### <span id="page-9-0"></span>(3) ドメイン

ワードプレスをインストールするには、サーバーと独自ドメインが必要です。 ドメインはネット上の住所のようなものです。 独自ドメインを取る理由はあなただけの URL(住所)を取得する事でもあります。

ドメインってよく聞くけどよくわからないという方へ。 詳しく説明するために、例を2つ挙げましょう。

下記は有名な検索サイトの URL ですが、ここで独自ドメインはどこからどこまでの範囲の ことでしょうか?

例 1:http://www.yahoo.co.jp

例 2:http://www.google.co.jp

答えは独自の名称.co.jp になりますので、下記の URL の赤字の部分が独自ドメインになり ます。

例 1:http://www.yahoo.co.jp

**例2:http://www.google.co.jp** 

日本では JPRS という団体がドメインを管理しています。

詳しくはルールがたくさんありますが、ここでは【www の後ろはドメイン】と覚えてくだ さい。

詳しく説明すると、こんな名称がついています。

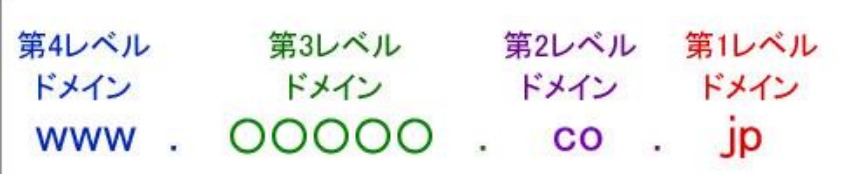

以前は「co.jp」や「.com」が主流でしたが、今は「.info」や「.top」など色んなドメインが 採用されるようになりました。

X SERVER だと【(ご希望のユーザー名).xsrv.jp】がもらえますので http:// (ご希望のユ ーザー名).xsrv.jp/に WordPress をインストールすることができます。 しかし、それではせっかくの WordPress の価値も半減してしまいます。 オリジナルドメインを取得して世界でたったひとつの URL を手に入れましょう。

[VALUE-DOMEIN](https://www.value-domain.com/?ref=retinaplus) は初年度の料金が割安です。

ドメインも.com .info .xyz .tokyo などバリエーションが豊富です。 若干ですが [X SERVER](https://px.a8.net/svt/ejp?a8mat=2HHTAJ+GDFCM2+CO4+601S3) でドメインを用意するよりお得になります。 その分、第2章でネームサーバーの設定が必要になります。 手間を減らしたい方は [X SERVER](https://px.a8.net/svt/ejp?a8mat=2HHTAJ+GDFCM2+CO4+601S3) でドメイン取得をお勧めします。

### ・(3-1) X SERVER でのドメイン取得

X SERVER でのドメイン取得の方法を説明します。

まず、X SERVER でのドメイン取得の方法を説明をします。

最初に X SERVER のトップページでドメインを検索しましょう。

ドメインの検索は、X サーバーのトップページから「お申込み」→「ドメイン検索」で出来 ます。

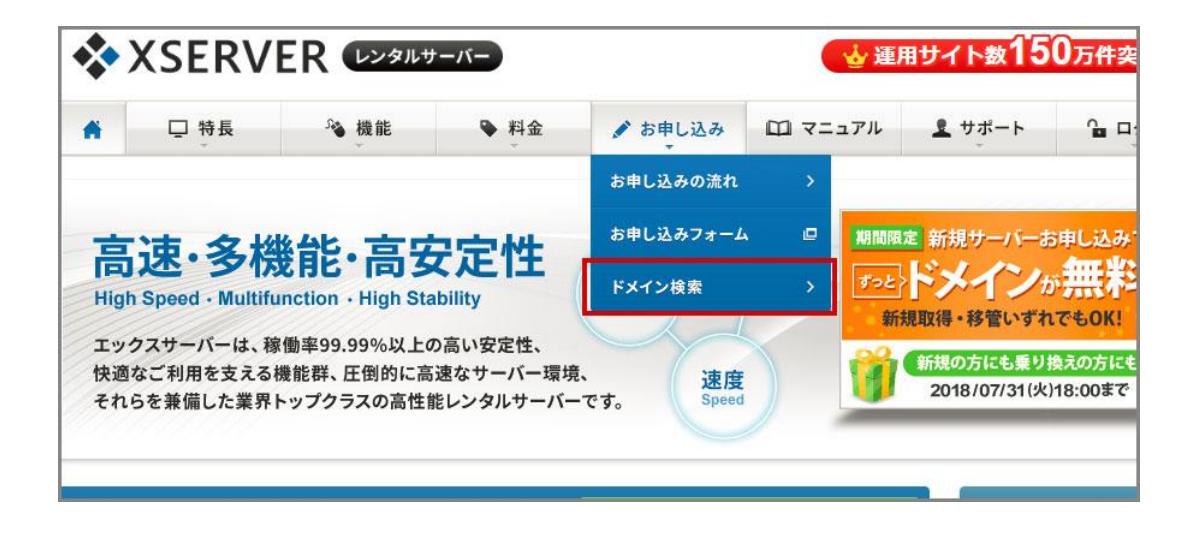

希望するドメイン名を入力し、希望するドメインの種類にチェックを入れます。 わからなければ全てに入れてしまっても構いません。

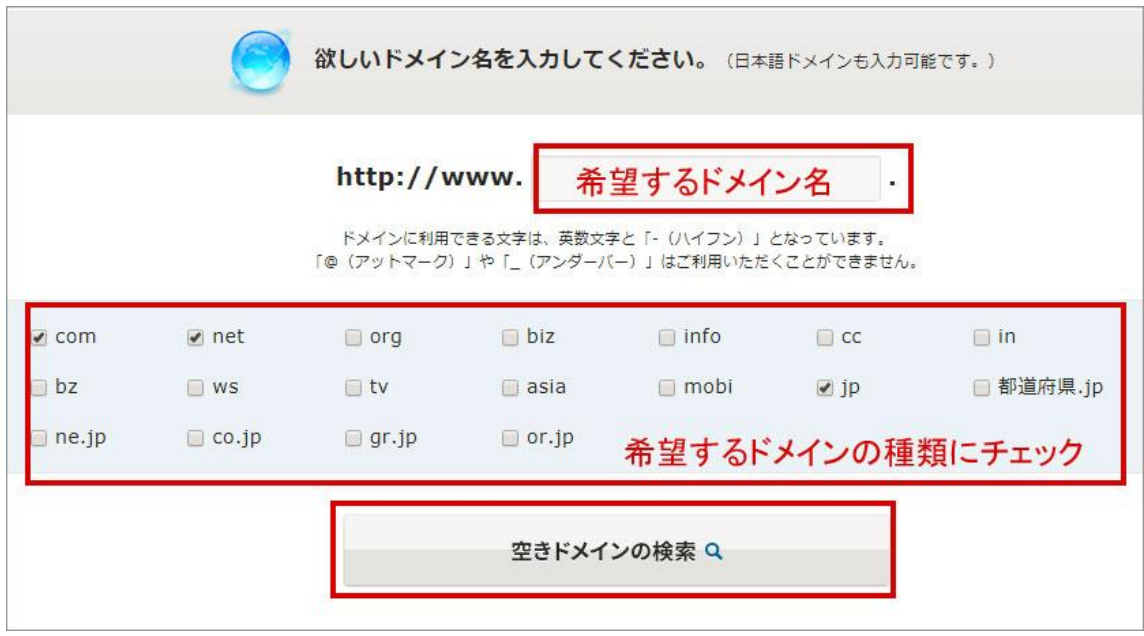

「空きドメインの検索」をクリックすると、下記の画面に変わります。

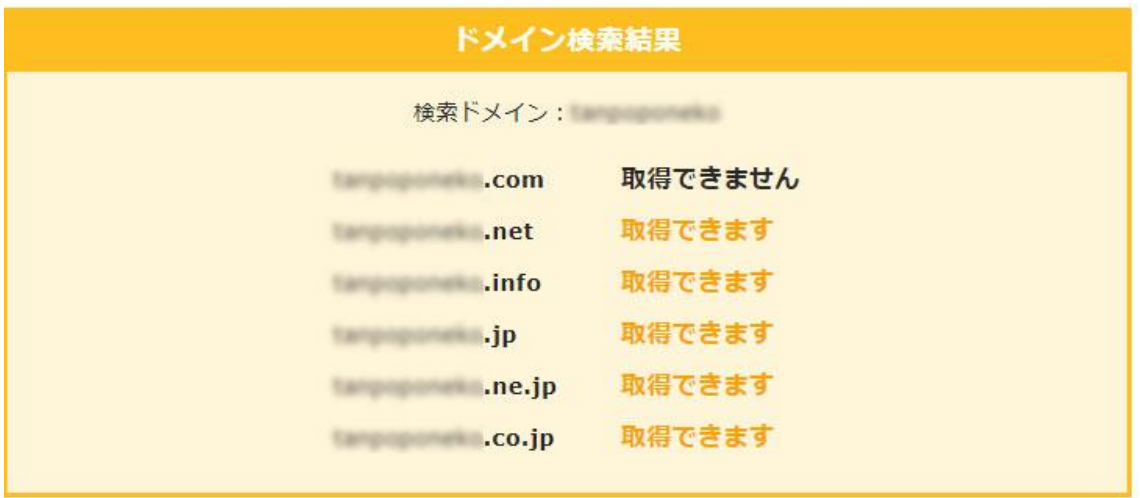

上記の様に検索結果が出ます。

「取得できません」は既に誰かが使っているので使えないドメインです。

ここで使いたいドメインが決まったら、右上のログインからログインします。

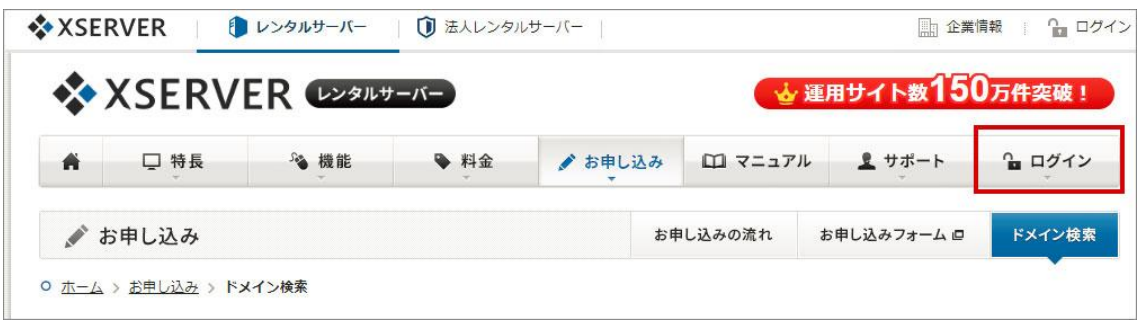

「インフォパネル」の左サイドバーから、「契約関連」→「追加のお申込み」をクリック。

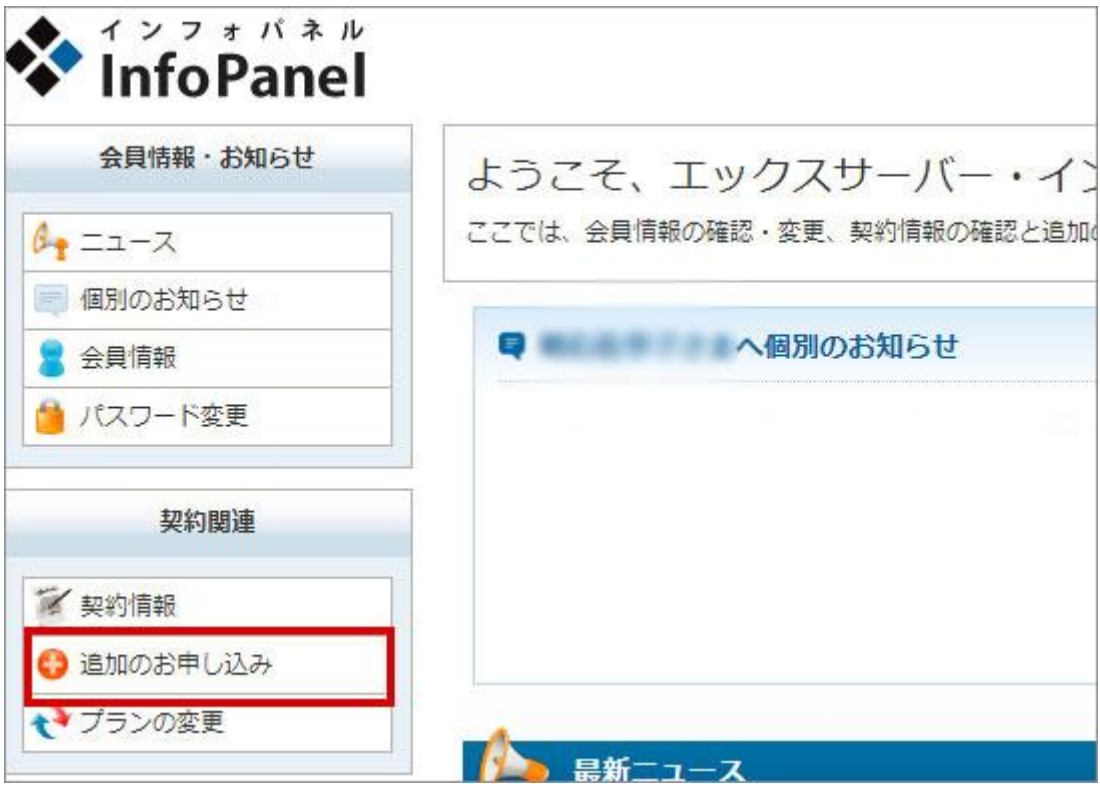

利用規定と個人情報の取り扱いに同意します。

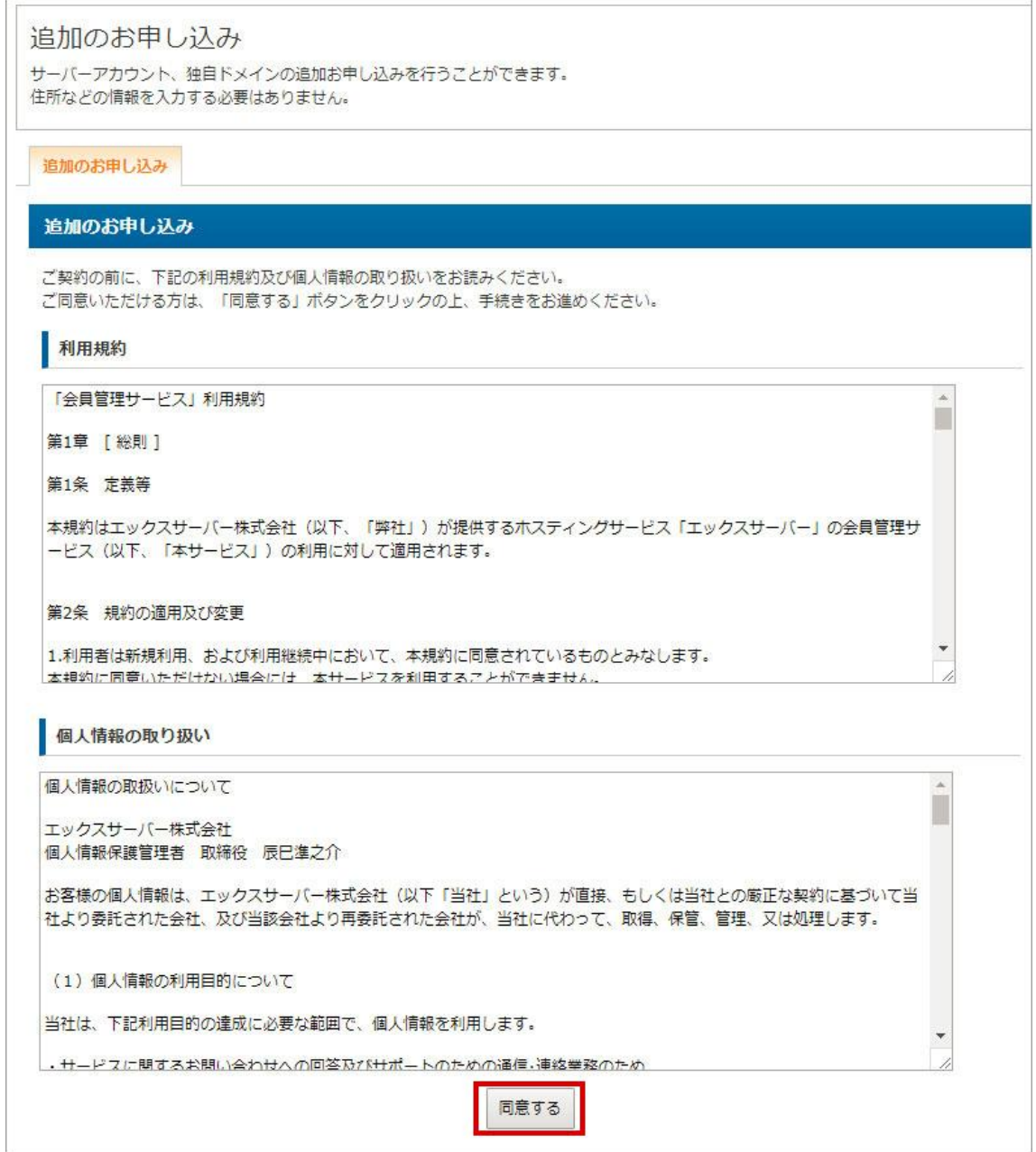

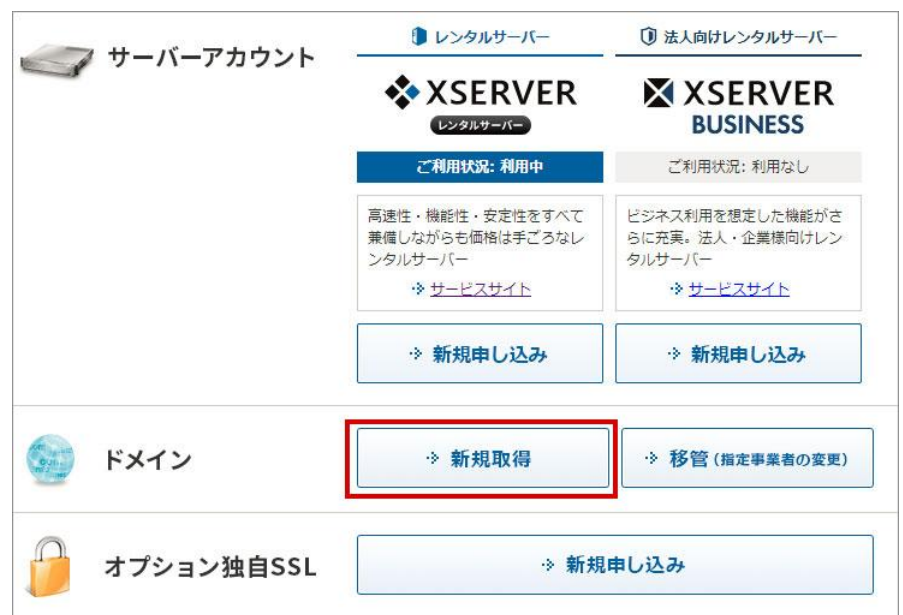

下記のページに移動したら「ドメイン」の「新規取得」をクリック。

ここで先ほど程検索したドメインを入力して検索します。

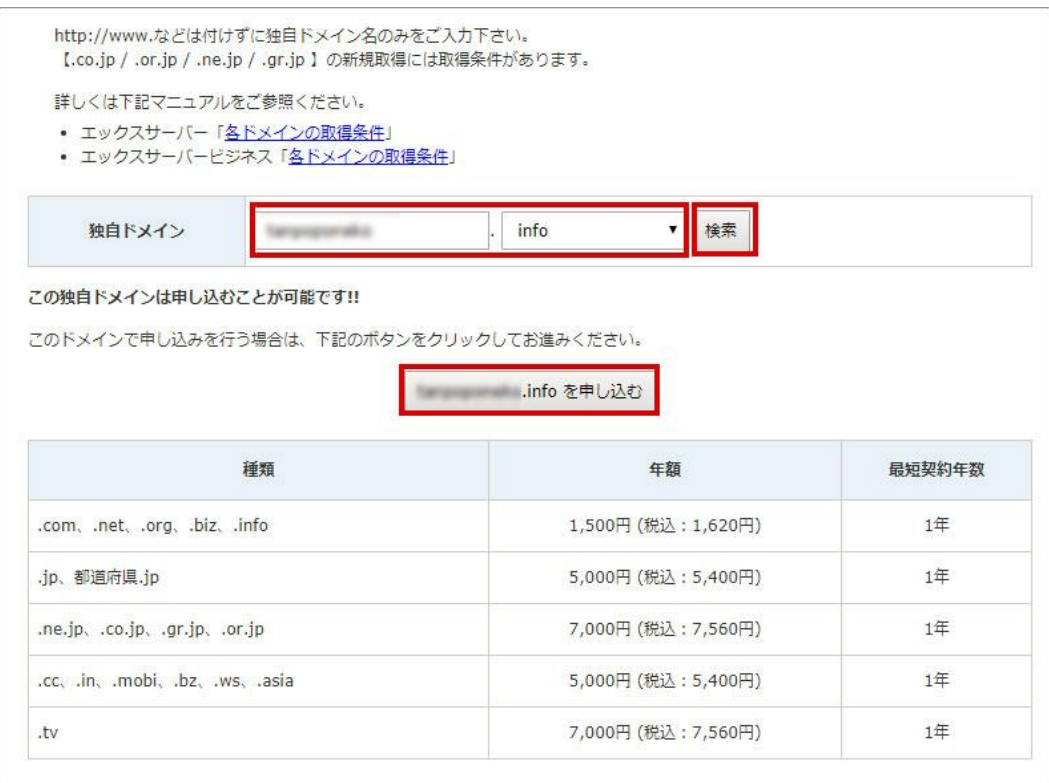

「この独自ドメインは申し込むことが可能です!!」と出たら申込み可能です。 「(希望のドメイン)を申し込む」をクリックします。

お申し込み後、登録メールアドレス宛に「ドメイン新規取得お申し込み受付完了のお知ら せ」メールが届きます。

ドメイン名などの内容を確認して問題がなければ、メールにしたがって支払い手続きを進 めてください。

支払い方法はサーバーと同じです。

10 日間の無料お試しをお申込みの方は、案内に従ってお支払いをお願い致します。 X サーバーの方でも詳しいマニュアルがあります。 私が作るよりも質がいいので、そちらを参考になさってください。

X [サーバーのマニュアルはこちら](https://www.xserver.ne.jp/manual/)

支払いが完了すると、「ドメイン取得完了のお知らせ」が届きます。 これで完了です。

### ・(3-2) VALUE-DOMEIN でのドメイン取得

[VALUE-DOMEIN](https://www.value-domain.com/?ref=retinaplus) の登録方法を説明します。

【[VALUE-DOMEIN](http://www.value-domain.com/?ref=retinaplus)】はこちらから

トップページに移動すると、赤枠で囲んだところに「空きドメインを検索する」と言う項 目があります。

ここにあなたの希望するドメイン名を入れて、使用可能かどうかを確認してください。

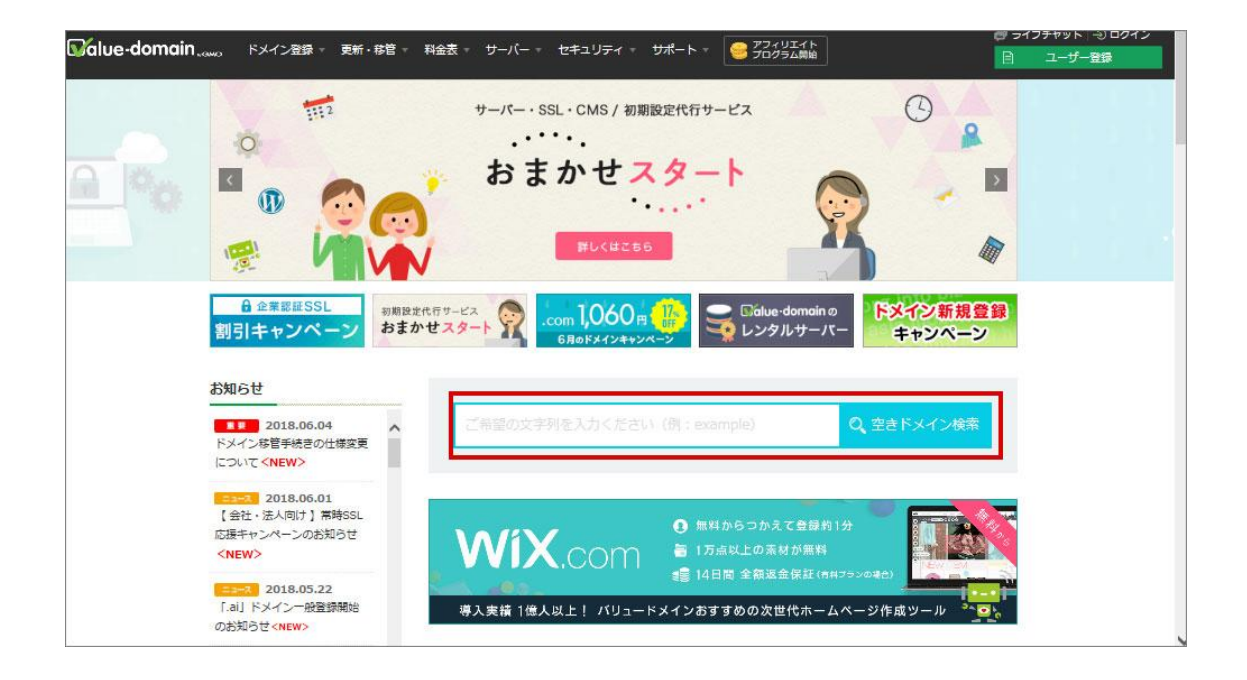

「空きドメインを検索する」をクリックすると次ページの画面に移動します。

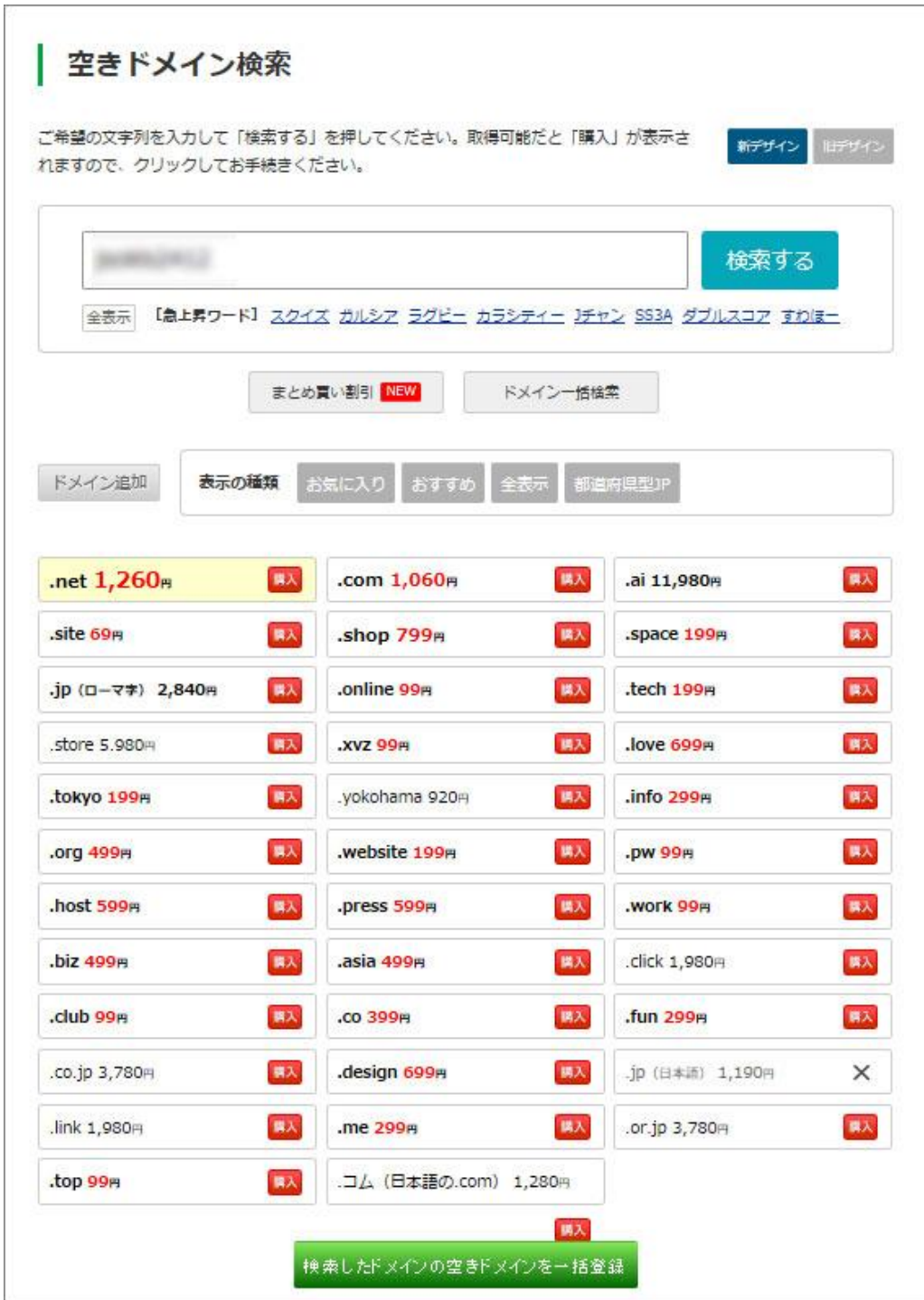

購入可能かどうかが一覧に表示されます。

購入 ⇒ 可能

× ⇒ 取得済み (他の誰かが取得しています)

ドメインの後の「.co.jp」や「.com」などは昔は SEO に関係していましたが、今は関係が なくなってしまいました。

金額などと相談して購入頂いていいかと思います。

但し、格安な物は来年以降の更新料で元を取っているため、次年度以降は金額が上がる場 合が多いです。

しかし来年以降の金額は更新時期にならないとわかりません。

それでも年間数百円ほどなので、大した負担にはならないと思います。

【購入】ボタンをクリックすると、ログイン画面に移動します。

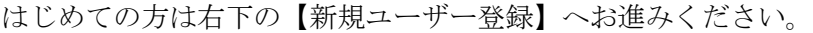

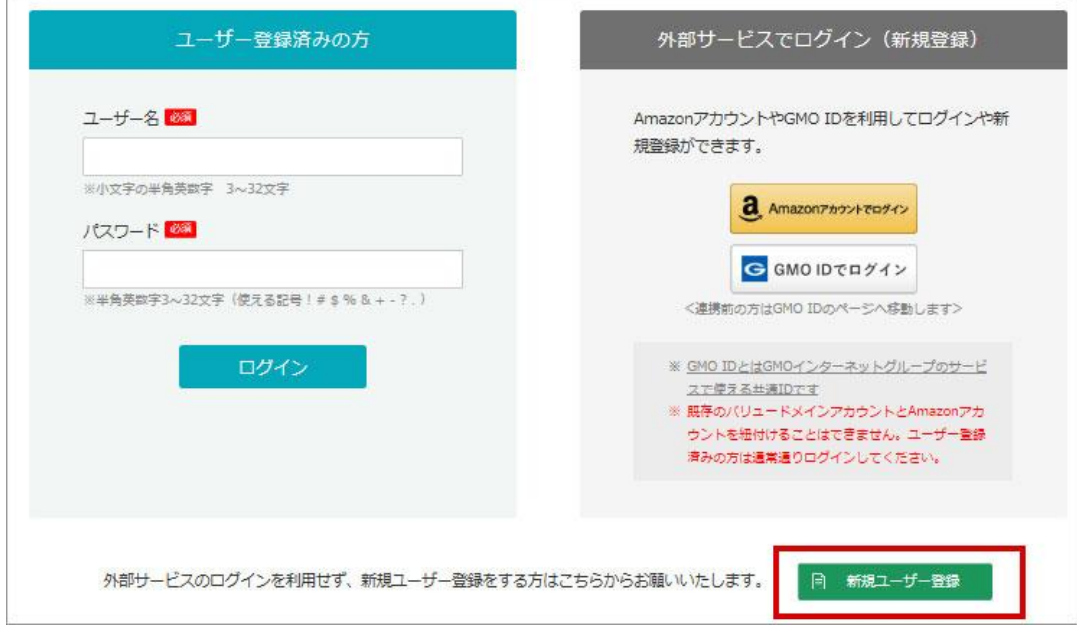

赤枠で囲ったユーザー名、パスワード、メールアドレスを記入し、【入力内容を確認】をク リック。

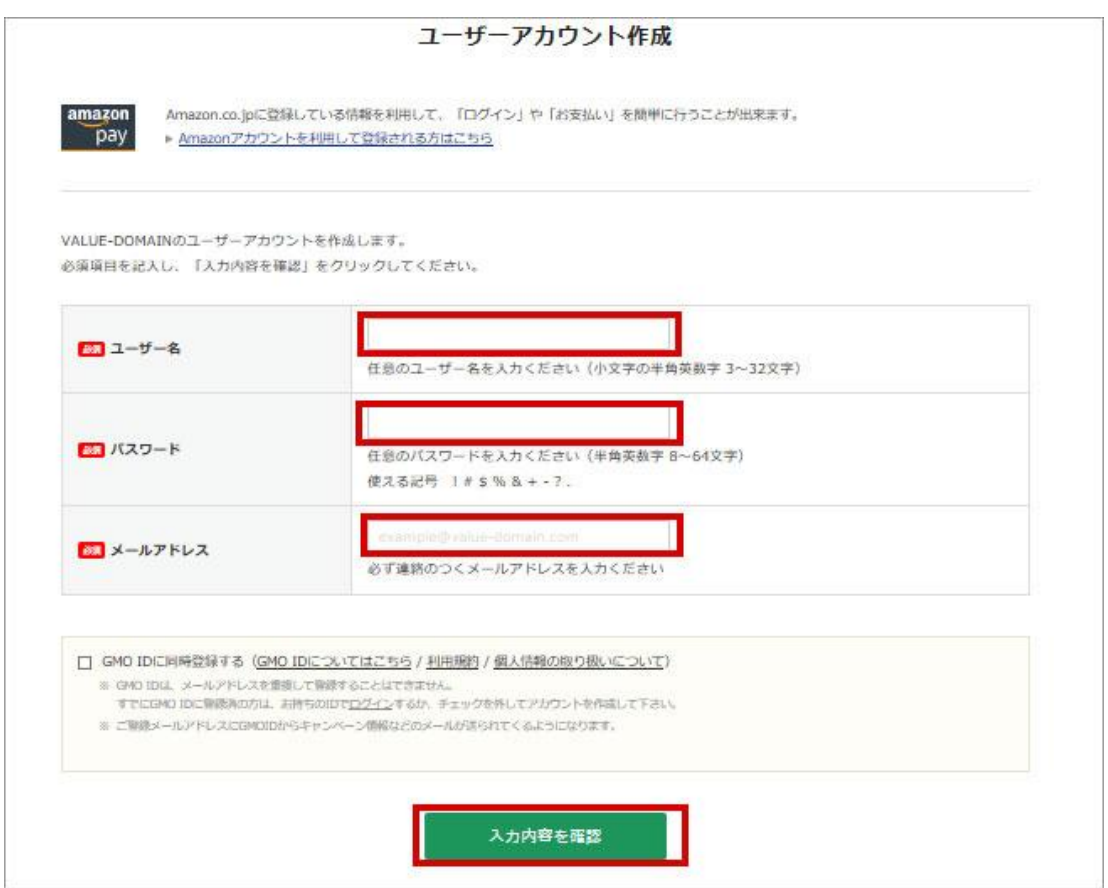

入力内容を確認した後、【登録する】をクリックします。

登録が完了すると、VALUE-DOMEIN から登録したメールアドレスに「ユーザー登録完了の お知らせ」のメールが届きます。

このメール内に「認証パス」とログイン URL が記載されておりますので、指定された URL に移動し、認証パスを入力してください。

下記がユーザー登録完了のメールです。

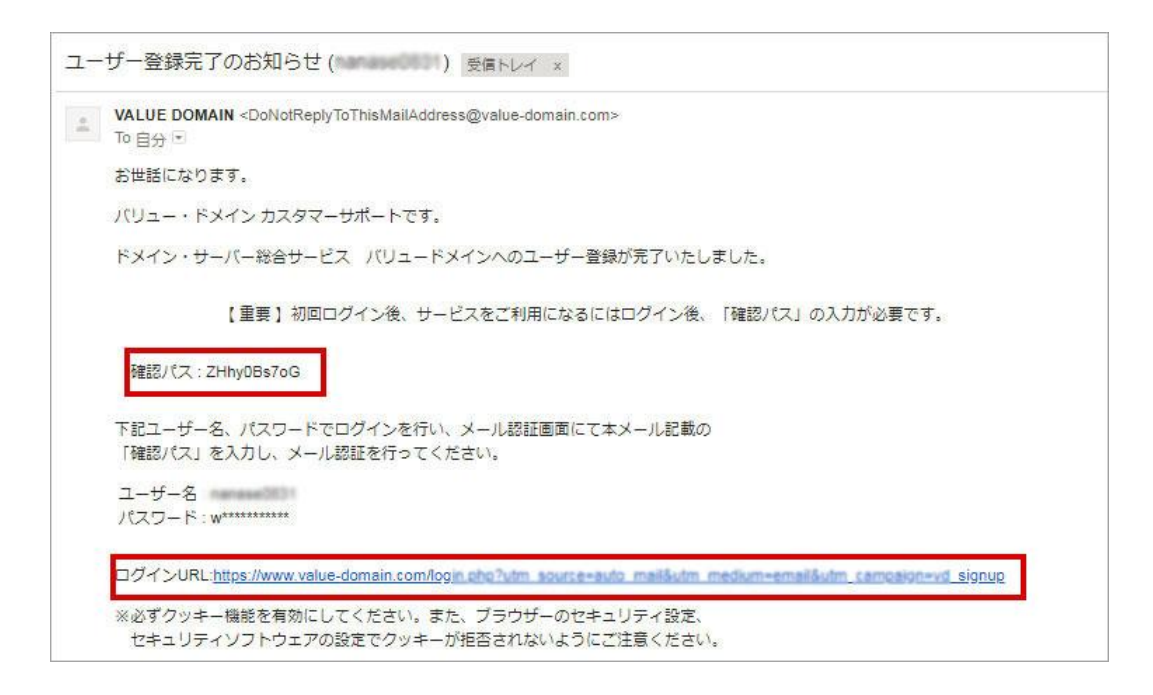

ログイン URL をクリックして移動すると、下記の様に「認証パス」を入力する画面へ移動 します。

ここで認証パスを入力して「確認」をクリックしたらユーザー登録は完了です。

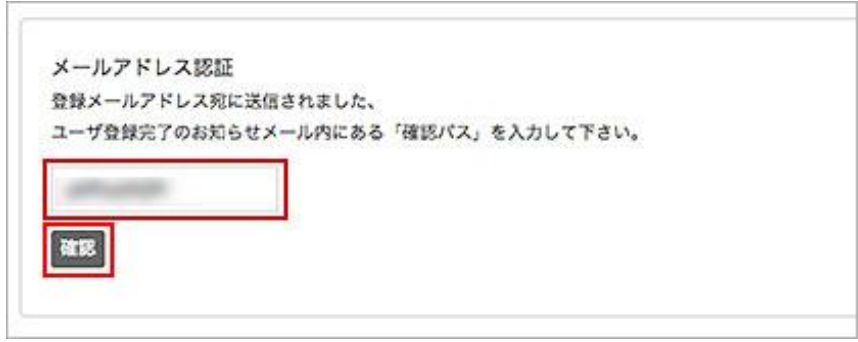

認証が完了すると、今度は支払い情報の入力です。

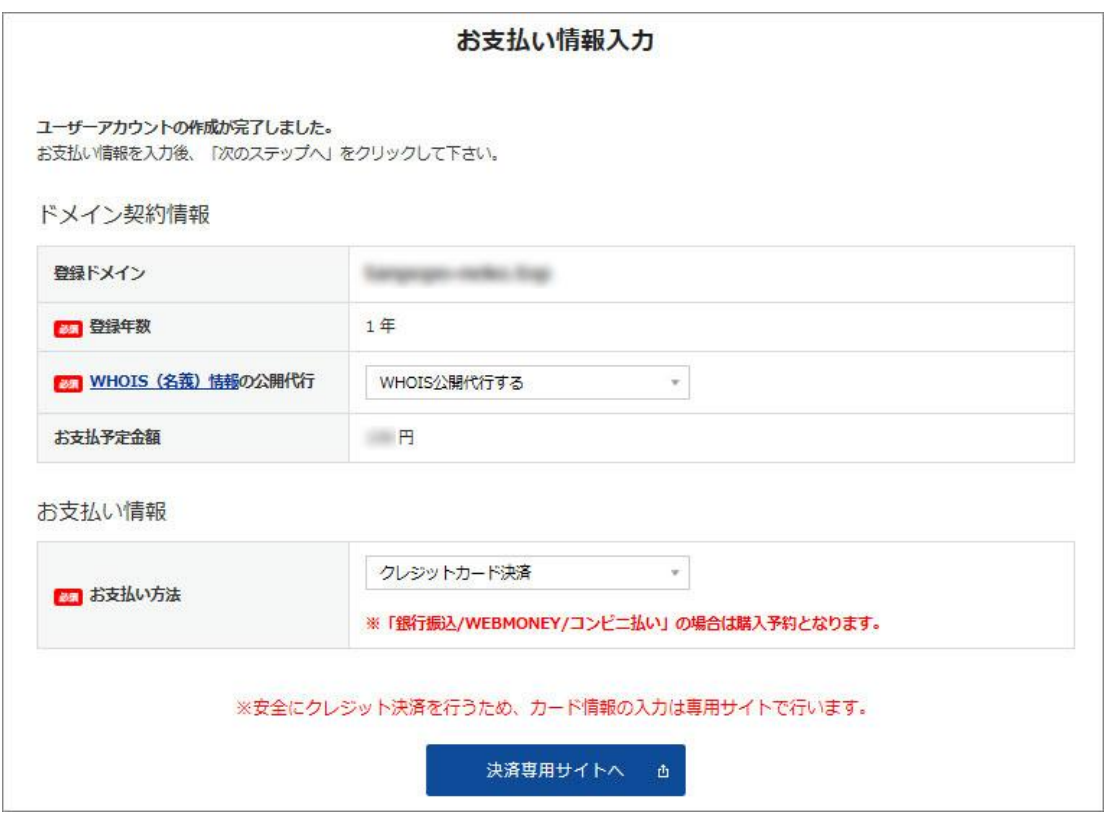

銀行振込などにも対応していますので、ご希望の支払い方法でお支払いが可能ですが、銀 行振込の場合は前払い制なので振込をしないと利用出来ません。

クレジットカードの場合は、その場で決済すれば直ぐに利用可能です。

クレジットカードを選択すると、カード情報の入力ページに移動します。

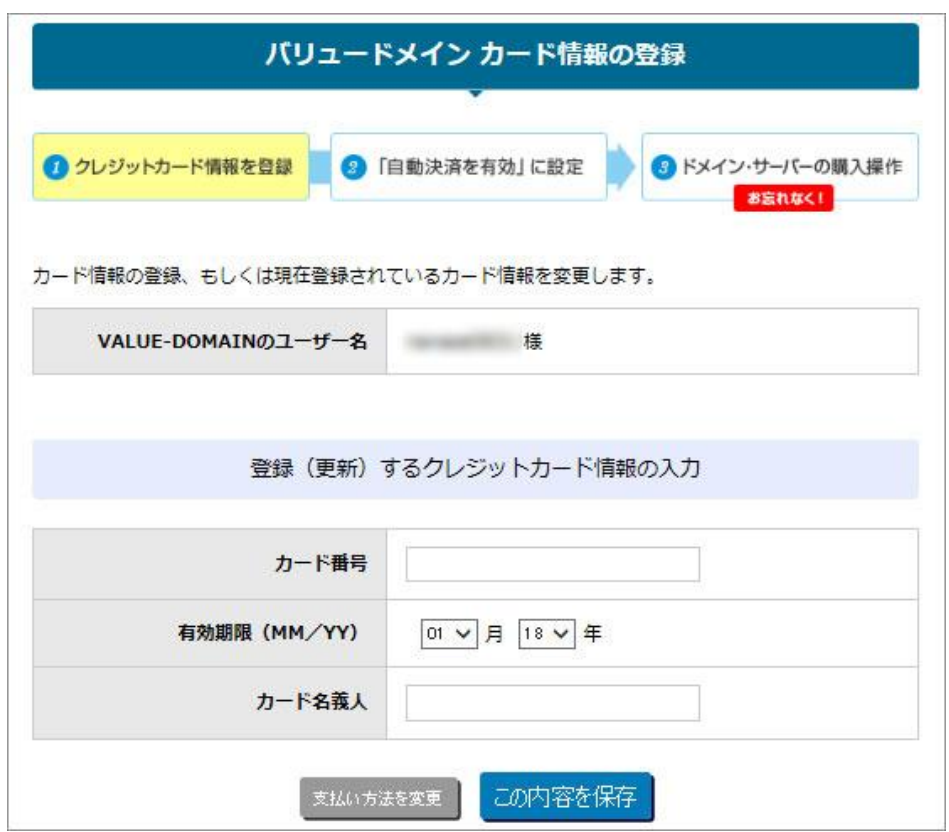

お支払方法の登録の後は、ユーザー情報の入力です。

画面が切り替わらない場合は、下記の様な警告文が出ますので、下記の赤枠の部分をクリ ックしてユーザー情報を入力してください。

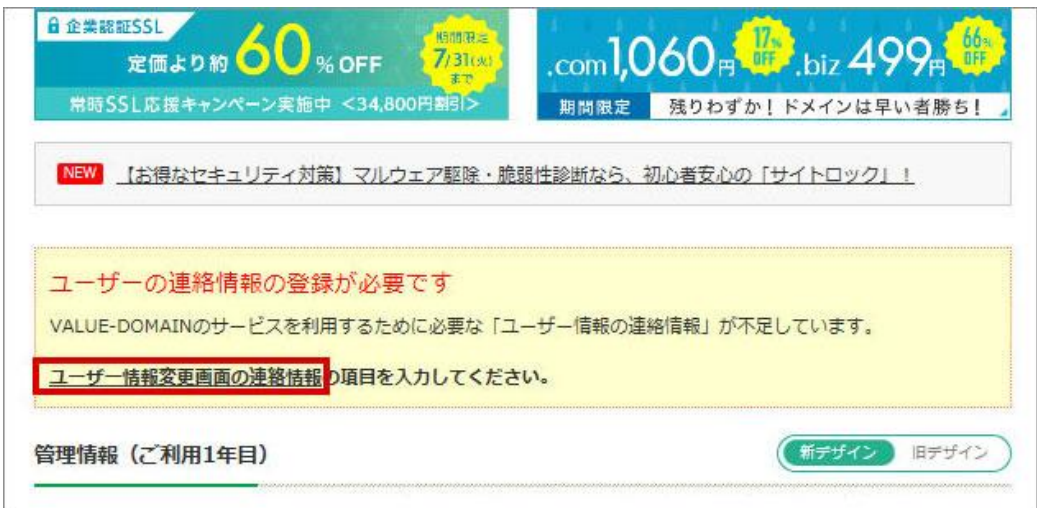

登録者情報は必須の欄はすべて半角英数字で埋めて下さい。

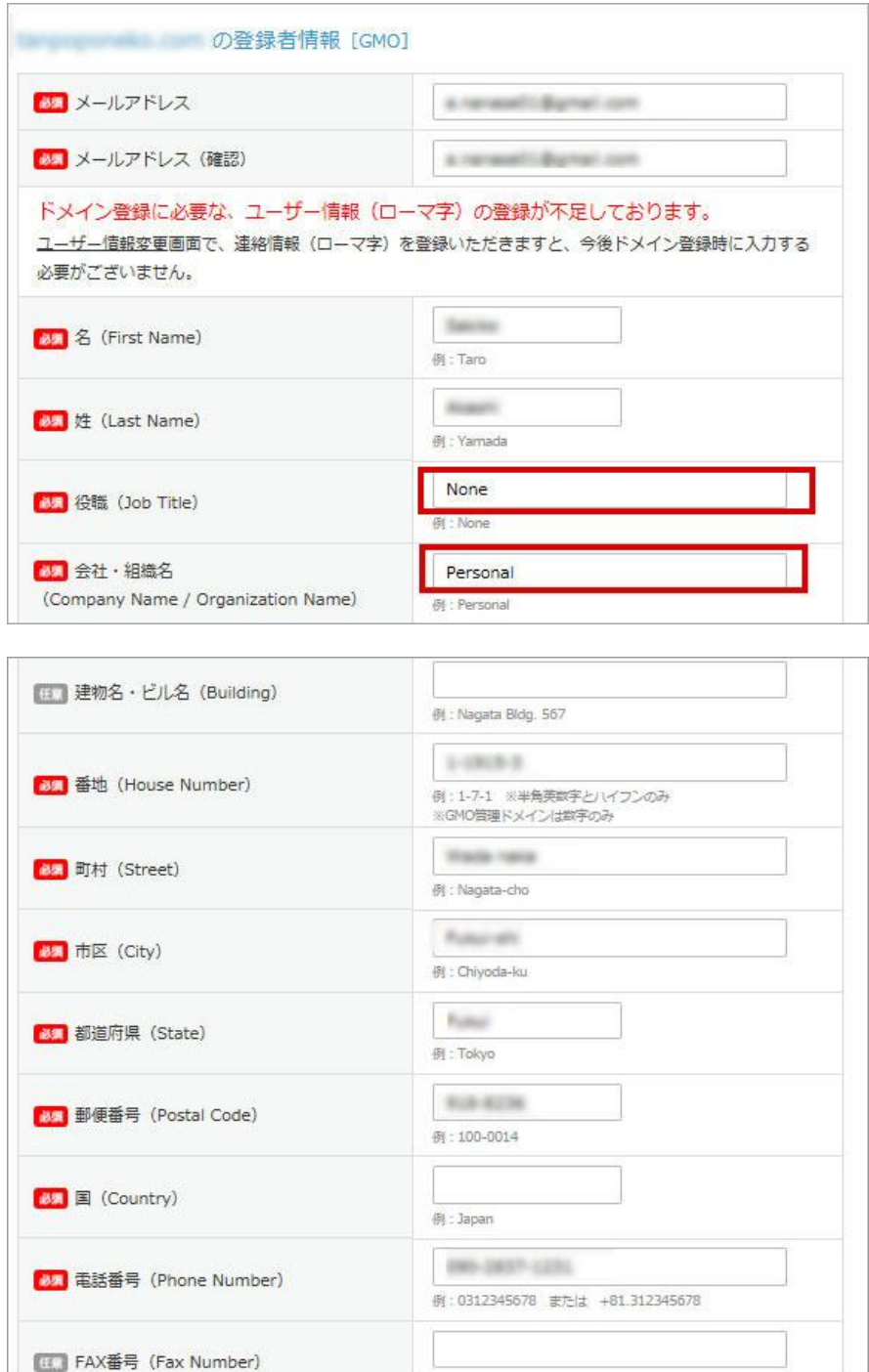

役職と会社・組織名は、個人の場合、役職は「None」、会社・組織名は「personal」と入力 してください。

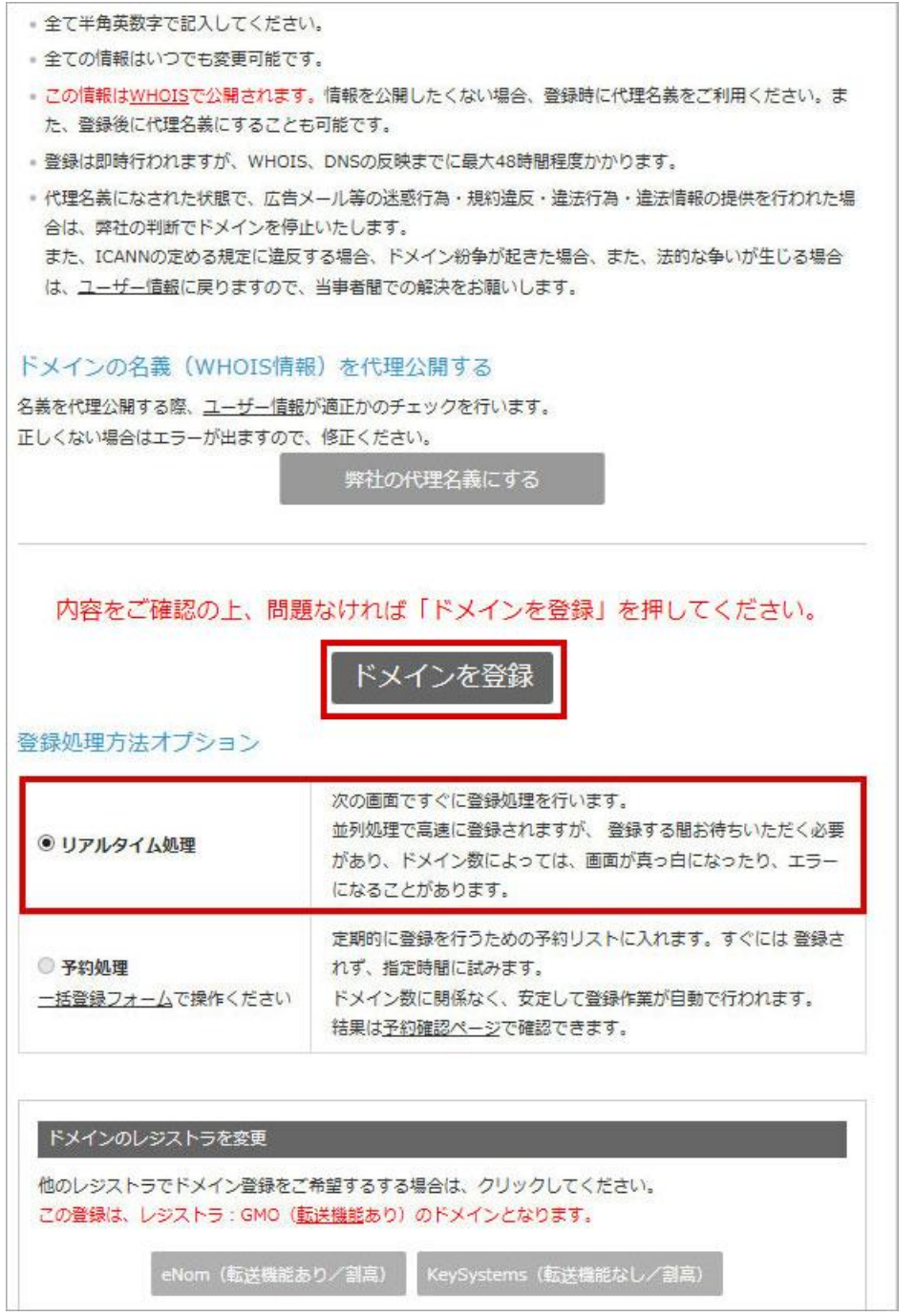

入力が終わったら、上の赤枠の「ドメインを登録」をクリックします。

なお、登録処理方法オプションはデフォルトの「リアルタイム処理」で問題ありません。 また、「ドメインの公開を代理処理する」や「ドメインのレジストラ変更」もデフォルトの ままでいいです。

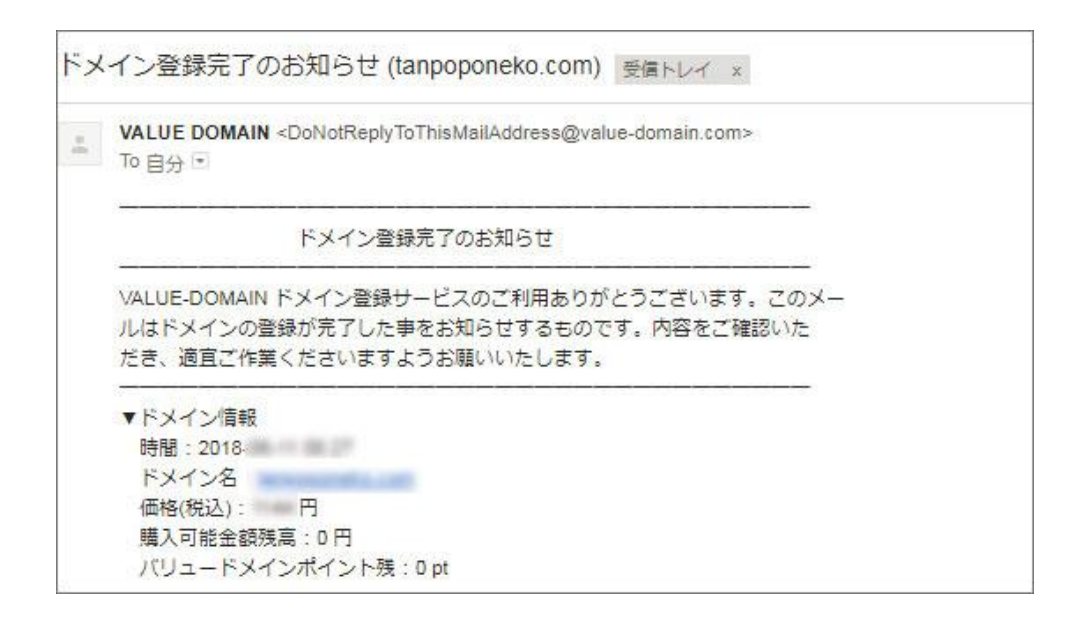

登録が完了すると、登録したメールアドレスに上記の様な登録完了メールが届きます。 このメールは大切なので保存しておいて下さい。

VALUE-DOMEIN の「マイページ」→「変更できるドメイン」に移動すると、今回取得した ドメインが表示されます。

これで無事、あなたのドメインが登録されました。

また、同じタイミングで「ドメイン認証のお願い」というメールが届きます。

こちらもドメインを利用するに当たって重要ですので、メール本文に記載されている URL に移動して認証を行って下さい。

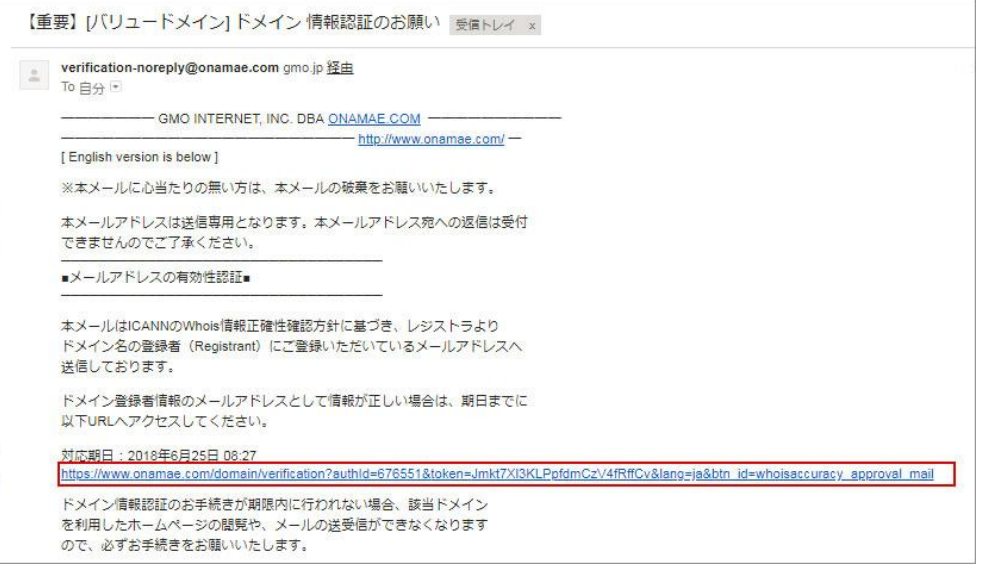

URL をクリックして問題がなければ、下記の画面が表示されれば完了です。

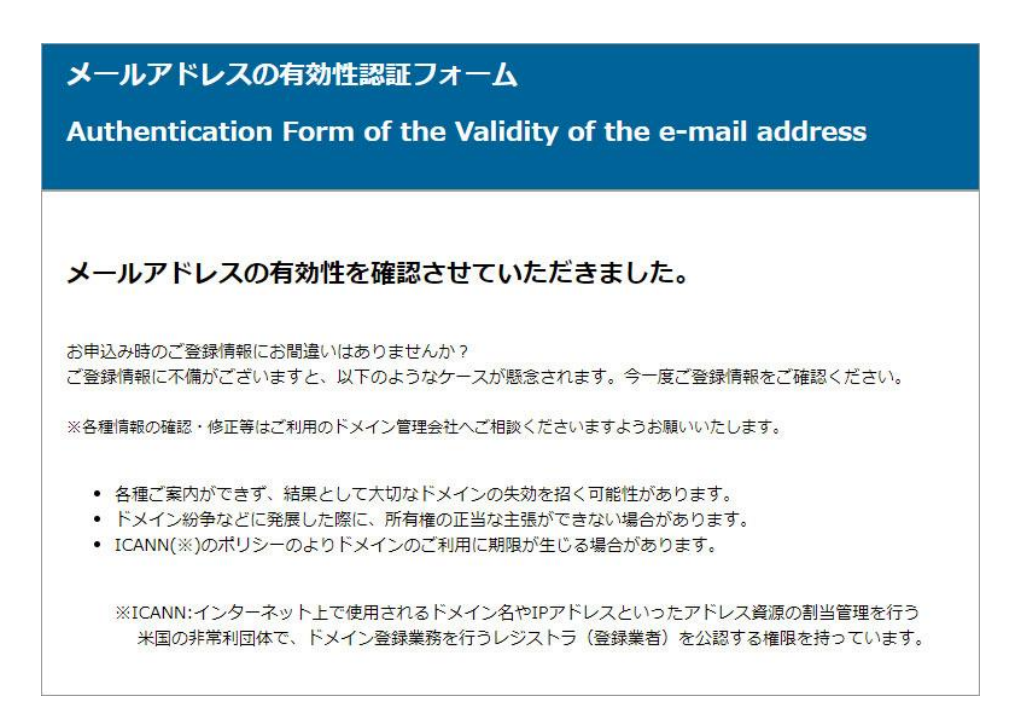

なお、登録方法に関しては定期的に変更されていますので、場合によっては順番や内容 が変更している可能性があります。

ただ、やる事は基本的に同じなので、案内に従って登録して下さい。

# <span id="page-26-0"></span>(4) テーマ

無料ブログだとテンプレートと呼びますが WordPress ではテーマ(theme)と呼びます。 WordPress ではワードプレスチームが作成した無料のテーマが 3 つ同梱されています 無料で利用できるテーマはネット上でも数え切れないほどありますが、こちらでは無料・ 高性能で慣れてから有料版に切り替えることもできる[「STINGER」](http://wp-fun.com/)を利用して説明していき ます。

#### STINGER [の入手はこちらから](http://wp-fun.com/)

※STINGER は 2018 年 6 月現在、STINGER8」と「STINGER Plus2」の 2 つが配布されていま す。

「STINGER8」はカスタマイズしたい玄人向けのテーマなので、初心者の方は「STINGER Plus2」

がお勧めです。

(このマニュアルが出た後に「Plus2」が出た為、このマニュアルでは「STINGER8」で解説 していますが、設定方法などに殆ど変わりありません)

また、他のテーマを使いたい方はそちらを使って下さっても結構です。 ただし、私の知らないテーマですと、十分なサポートが出来ない場合もあります。 あらかじめご了承ください。

# <span id="page-28-0"></span>第2章 ネームサーバーを設定

[VALUE-DOMEIN](https://www.value-domain.com/?ref=retinaplus) など X ドメイン以外でドメインを取得された方は、ネームサーバーの変更が 必要になります。

## <span id="page-28-1"></span>(1) ネームサーバーを変更

X サーバーにログインして、ドメインの設定操作よりネームサーバーの設定に進みます。

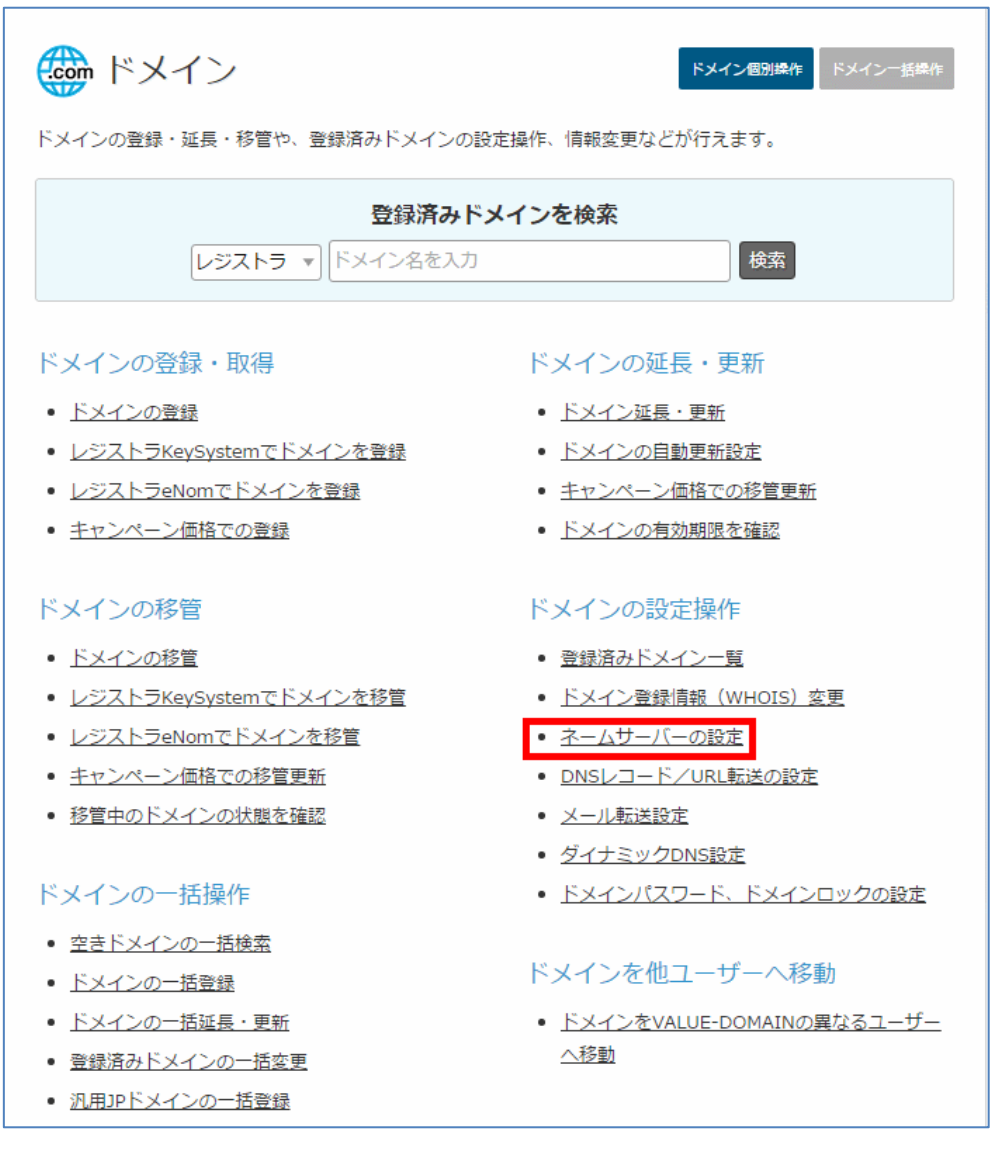

ドメインを選択します。

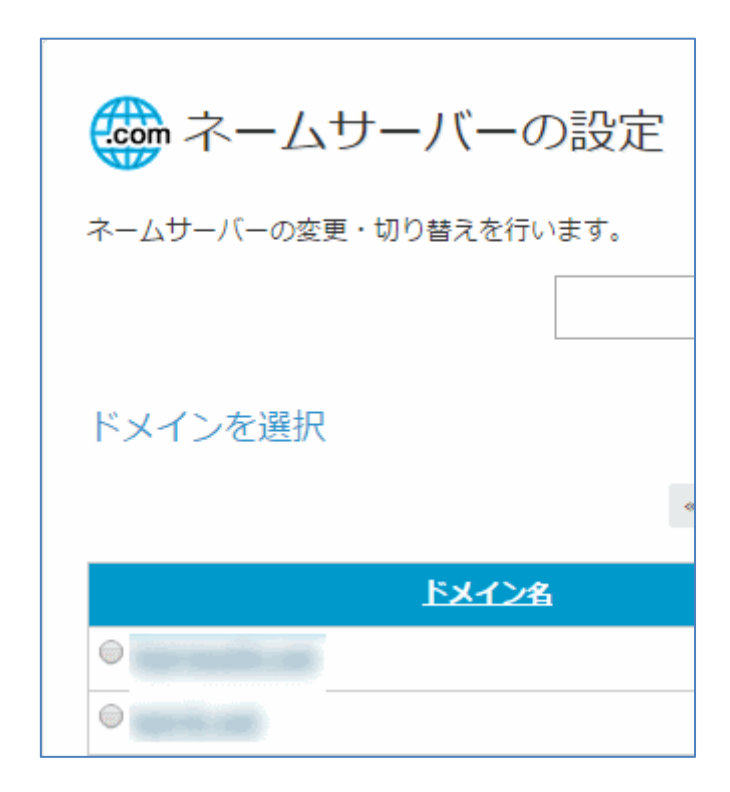

### ネームサーバーを下記の様に入力します。

- 1. ns1.xserver.jp
- 2. ns2.xserver.jp
- 3. ns3.xserver.jp
- 4. ns4.xserver.jp
- 5. ns5.xserver.jp

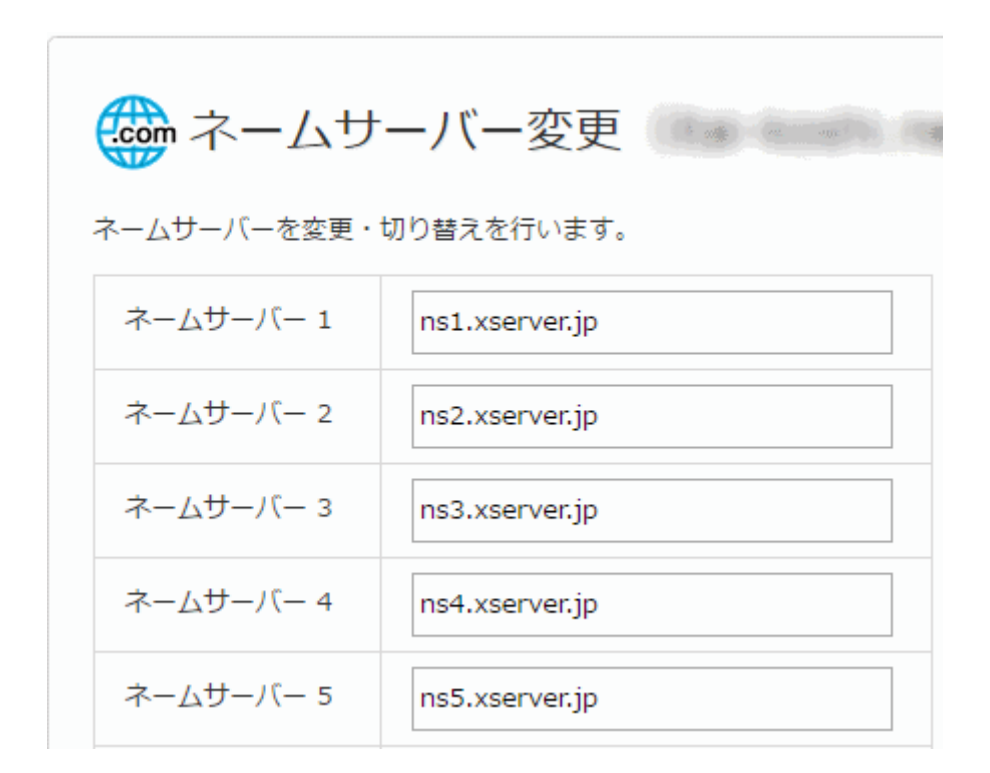

『保存する』をクリックします。 30 秒程度で設定が完了します。

ネームサーバーの変更がインターネット全体に伝わるのは最大 72 時間かかります。

ネームサーバー(DNS サーバー)は世界中にあって、世界のメインのネームサーバーは 6 台と いわれています。

その 6 台全部に情報が行き届いて全世界の DNS サーバーに情報が共有されるまでに 72 時間 が必要です。

ただ、実際には 12~24 時間もすれば利用出来るようになります。

# <span id="page-31-0"></span>(2) X SERVER でドメインの登録

ネームサーバーの登録が完了したドメインをサーバーに登録します。

「Xサーバー」にログインし、インフォパネルに移動します。

インフォパネルの下の「ご契約一覧」からサーバーパネルの「ログイン」をクリックしま す。

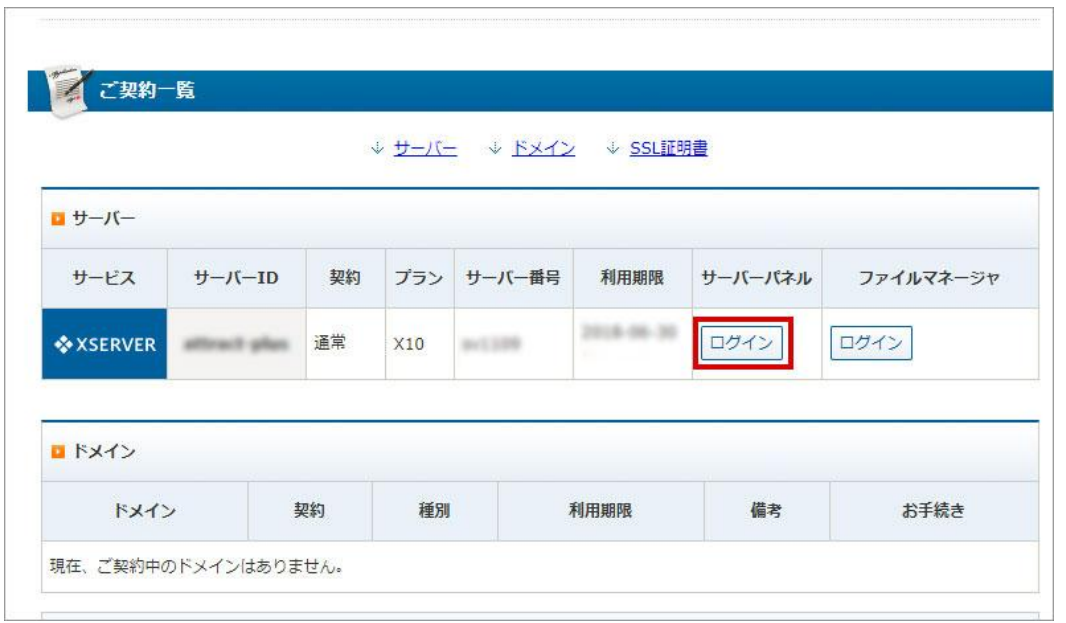

サーバーパネルに移動したら、赤枠の「ドメイン設定」をクリック。

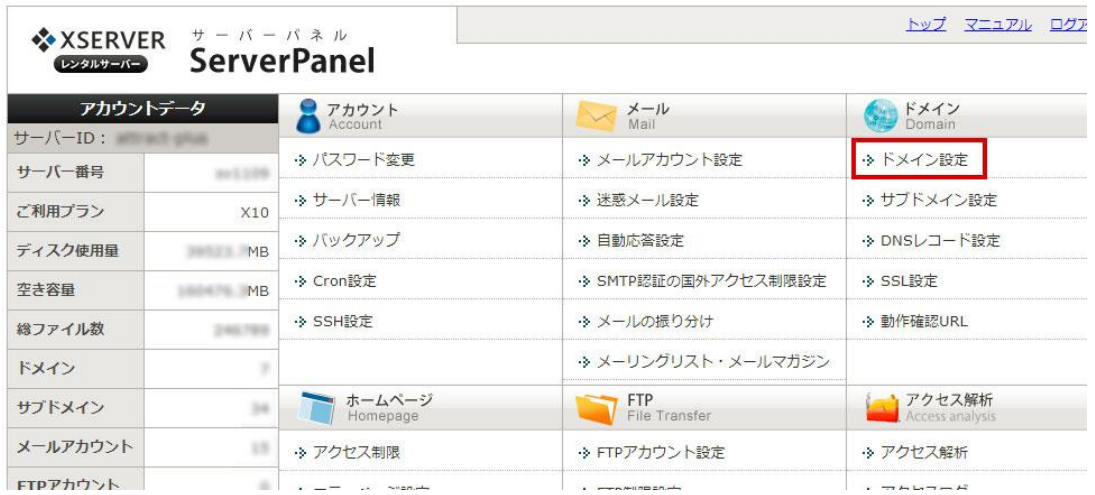

「ドメイン設定」で「ドメイン設定の追加」タブに変更(クリック)し、「ドメイン名」に 取得したドメインを記入します。

この場合、「.com」や「.jp」を含めたドメイン名すべてを入力します。

最後に「ドメイン設定の追加(確認)」をクリックし、確定すれば登録は完了です。

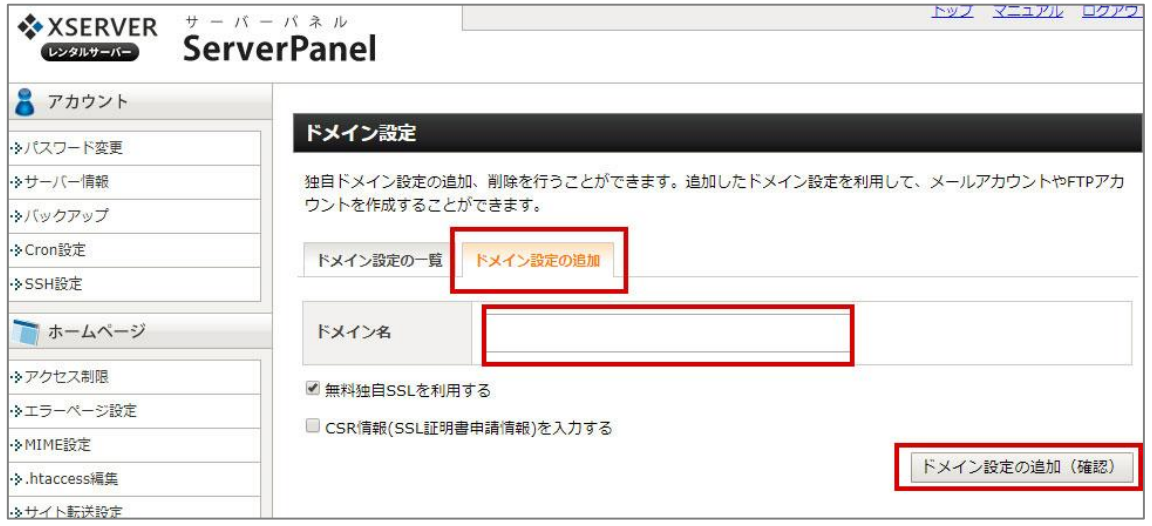

後は反映するまで待つだけです(最大 72 時間かかりますが、大抵は 12 時間ほどで反映し ます)

ドメインが反映したかどうかは、登録したドメイン(URL)を直接入力すればわかります。

http://www.ドメイン名 または http://ドメイン名を直接入力してください。 (※ドメインはあなたが登録したドメインです。 例) W-black.com など)

ドメインが反映していない間は下記の様な表示が出ます (X サーバーの場合)

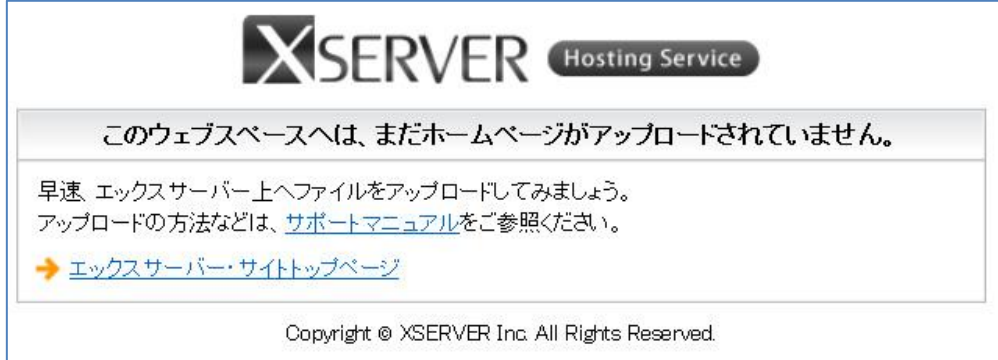

上の表示が消えたらサーバーに WordPress をインストールしましょう

# <span id="page-33-0"></span>第3章 サーバーへの WordPress のインストール

ドメインが反映したら、いよいよ WordPress のインストールです。

X SERVER は自動インストール機能をもっているので、簡単に WordPress をインストー ルすることができます。

自動インストールの機能がないと ftpソフトを使って phpファイルの変更の手順が必要 になりますので、初心者には難しい作業です。

# <span id="page-33-1"></span>(1) 自動インストール

X server サーバーパネルのページより自動インストールを選びます。

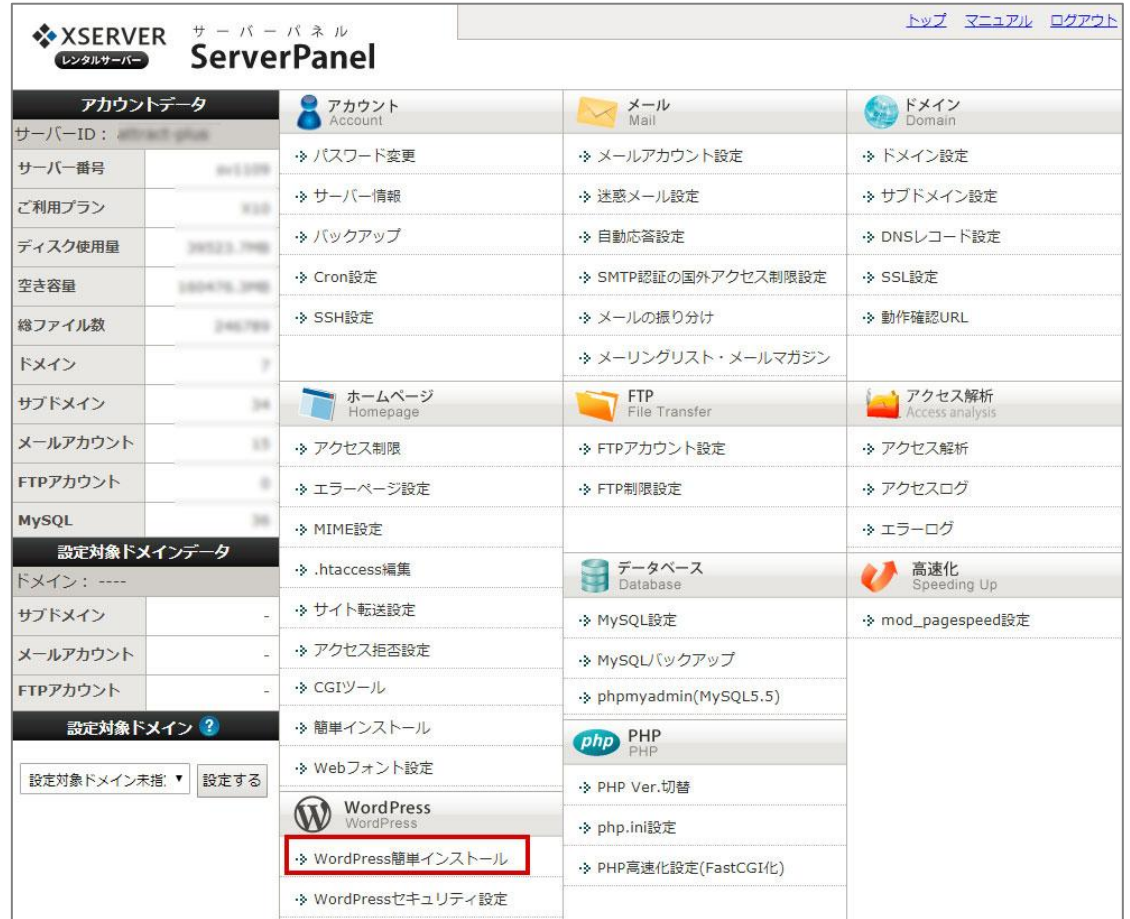

↑の図の下の方の「WordPress 簡単インストール」をクリックします。

インストールするドメインを選択します。

ワードプレスをインストールしたいドメインの右の「選択する」をクリックします。

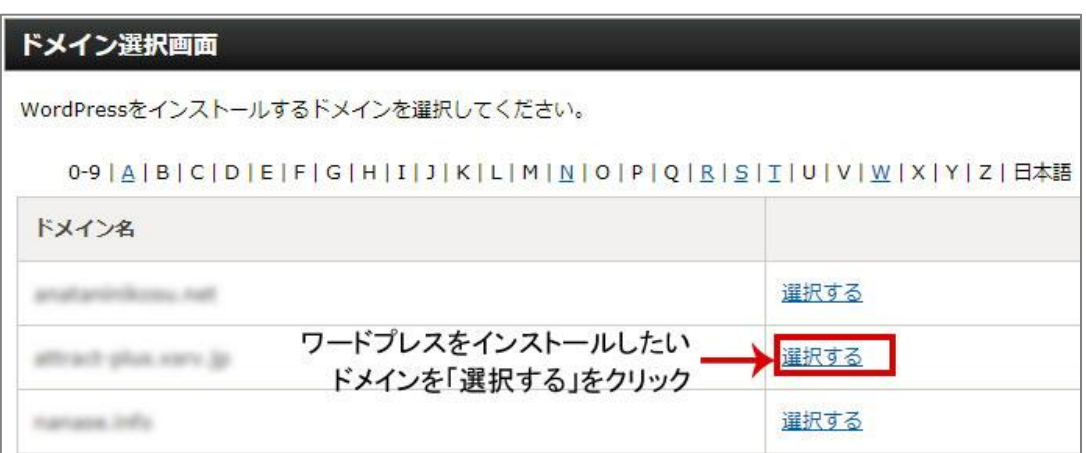

「WordPress のインストール」のタブを選択(クリック)します。

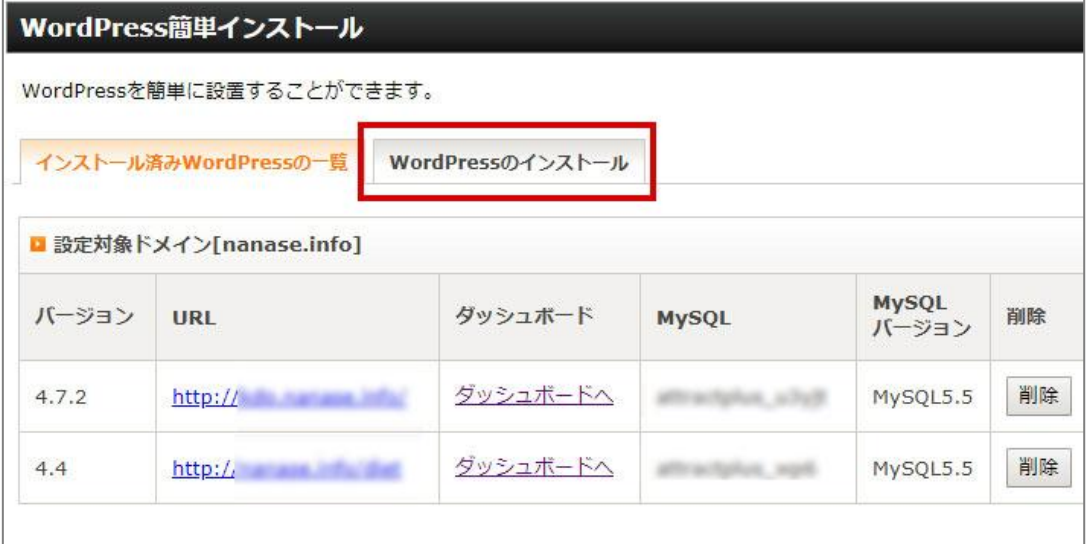

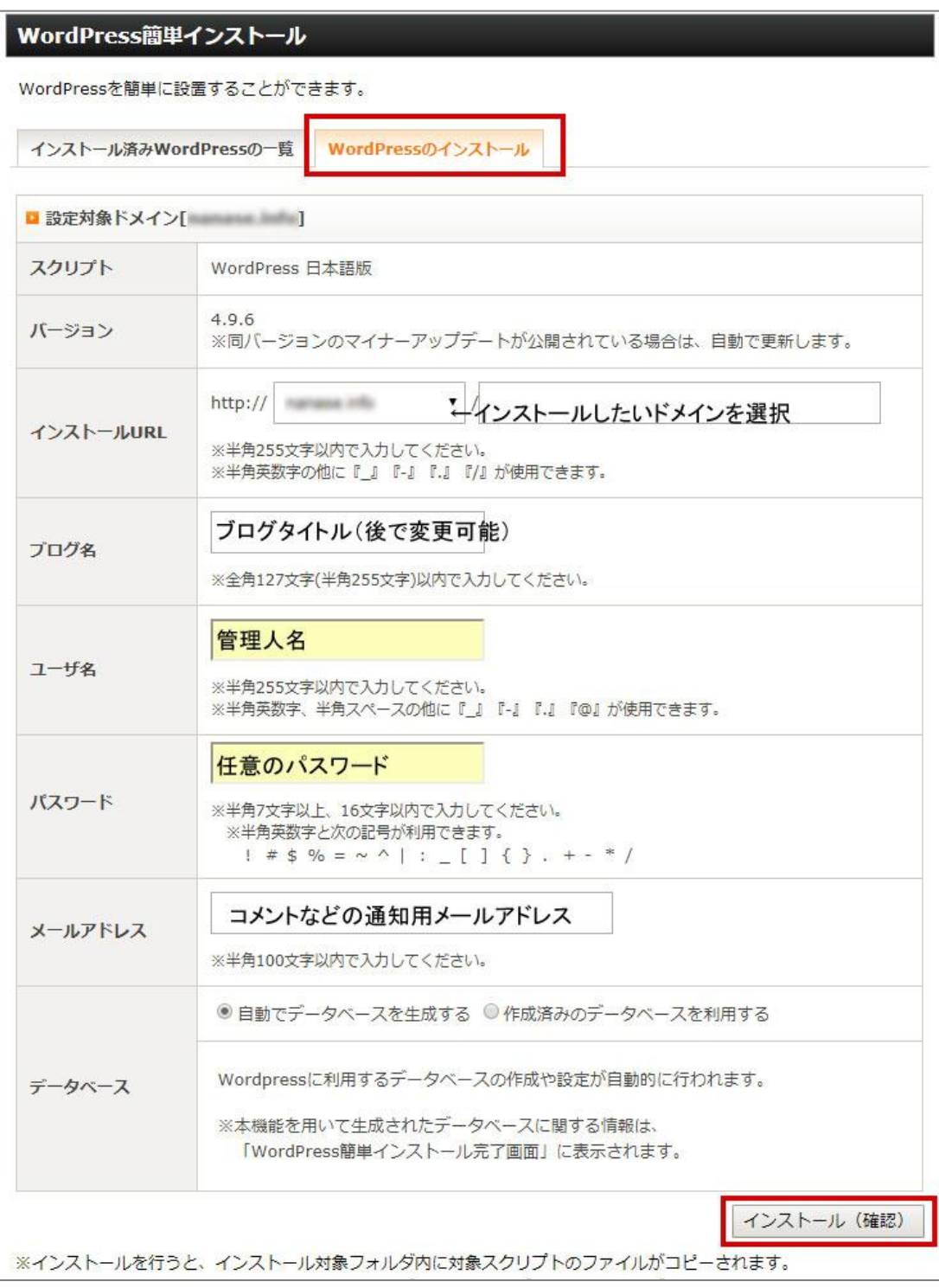

↑の赤枠の中を埋めて確認してください。

インストール URL : <mark>ドメイン直下</mark>もしくは<mark>フォルダー</mark>を指定できます。 ブログ名:任意のブログ名(後で変更可能) ユーザー名: WordPress ログインのログイン名 (あなたのブログ上の名前で OK) パスワード:ログインのパスワード。乗っ取りなどを防止する為にも、英数字や記号を組 み合わせたものにして下さい。

(パスワード作成に便利なサイト [「LUFTTOOLS」](http://www.luft.co.jp/cgi/randam.php)さんがお勧めです)

メールアドレス:コメントがあったり WordPress 等がバージョンアップされた時に連絡メ ールがきます。

データベース:上級者向けですのでここは初期値でかまいません。

「インストール (確認) をクリックすると、確認画面が出ます。

# でも、まだ先に進まないでください!!!

### ↓確認ページのの情報は大切です。 テキストに貼りつけるか印刷するかスクリーンショットを撮って保存下さい。

この情報がないと、後で WordPress のログイン画面に進めません。

スクリーンショットの撮り方と画像化のやり方は、マニュアル-WordPress School (No3) image の第3章の最後の「パソコンの画面を画像化する」で解説しています。

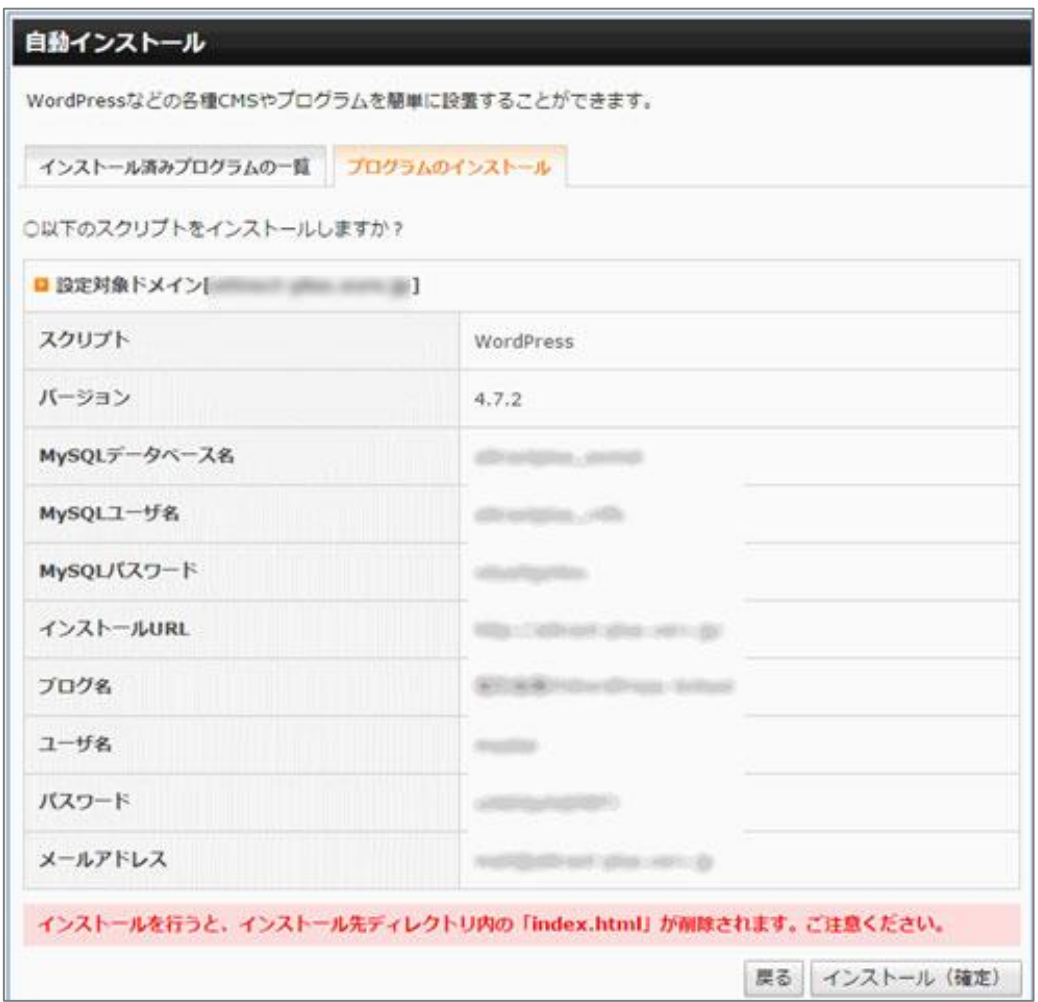

↑の情報を控えてから、「インストール(確定)」をクリックしてください。

インストール完了後は、この様な画面になります。 こちらの情報も保存してください。

これでインストール完了です。

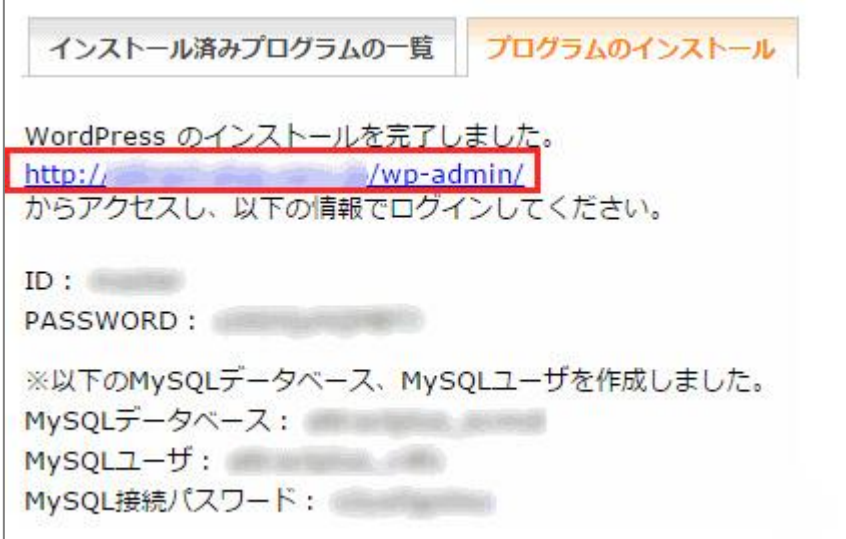

↑の図の赤線で囲った部分が WordPress のログイン画面です。 WordPress ではブログ毎にログイン画面が違います。

ここでクリックしてログイン画面に飛び、忘れる前にブックマークしておきましょう。

### <span id="page-39-0"></span>(2) テーマのインストール

まずは使いたいテーマをダウンロードします。

[STINGER](http://wp-fun.com/) を使われる方は公式サイトから「STINGER8」か「STINGER Plus2」をダウンロード してください。STINGER 公式サイト[はこちらか](http://wp-fun.com/)ら。

「STINGER」は SEO にも強く、使い勝手がいいテーマとして人気があります。 特に「STINGER PLUS2」は初心者でも扱いやすいように作られているので、初めての方には 特にお勧めです。

最近の検索は、記事数の多さ、1 記事の文字数、記事のオリジナル性を重視する傾向にあり ます。

ブログのデザインよりもブログの内容がしっかりしているブログや記事が優先されます。 また訪問者は「自分にとって役に立つ記事」「自分が欲しい情報が書かれている記事」を求 めているのであって、デザイン性はあまり重視していません。

この様な理由からも、ある程度訪問者が増えて検索順位が上がるまでは、記事が読みやす く見つけやすいテーマを使った方がメリットは大きいです。

記事が見つけにくいブログでは、すぐにタブを閉じてしまい、二度と来てはくれません。 逆に、ブログを訪問した際、自分が求めている記事があり、更に他にも有益そうな情報が ある様に見えるブログは、お気に入りに登録してまた来てくれる可能性が高くなります。 上記の理由からも、最初はわかり易く見やすいテーマを使いましょう。

なお、テーマは無料有料含めてたくさんの人が作成し、配布しています。 STINGER だけがいいテーマと言う訳ではありませんので、自分で気に入ったテーマ、使いた いと思っているテーマを使ってみてください。

大方のテーマは設定の仕方は大体同じですので、下記の設定方法で問題ありません。

ここでは、STINGER と WordPress 公式で使われている「Twenty Seventeen」で説明していき ます。

STINGER の公式サイトのダウンロードページへ移動し、下へスクロールすると下記の場所に あります。

◆STINGER8 の場合 ※テーマではカラーやレイアウトなどが複数選択でき、サンプルはその一例となります。テーマをインストールしただ けで上記のサンプルサイトになるわけではございません (写真など各素材は別途必要です) ※バージョンにより表示例などが異なる場合がございます AFFINGERの評判を見る STINGER8ダウンロード STINGER8ver20161206 653.78 KB 両方ともダウンロードして ※規約に同意の上、ダウンロード 下さい。 STINGER8子テーマver20161115 54.38 KB  $\blacksquare$ ※片方だけでは動きません。 ※本テーマだけでは使用できません

◆STINGER Plus2の場合

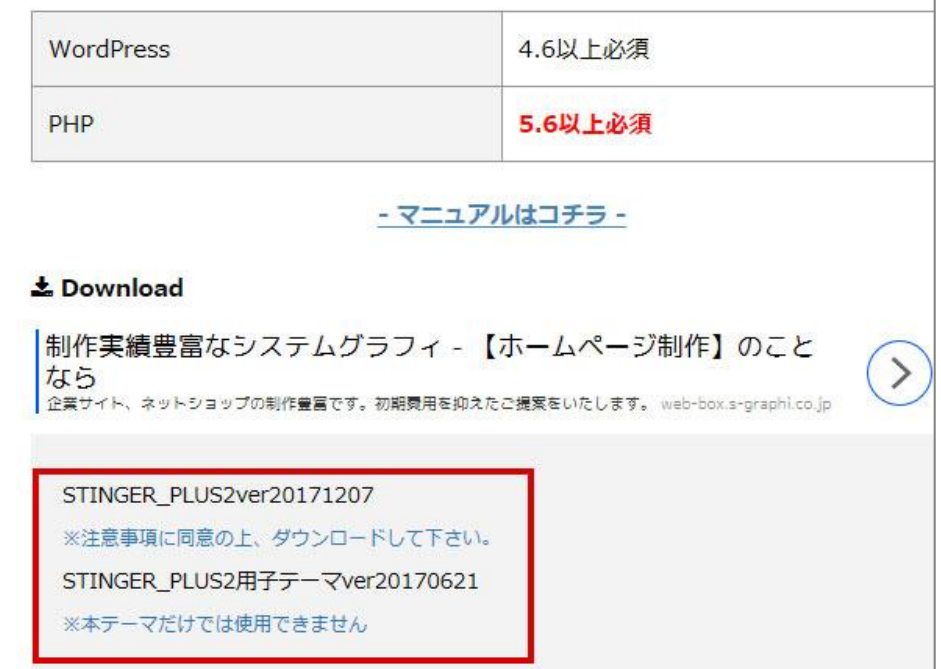

STINGER は VerUP を考慮して親・子テーマの方式をとっています。

親と子と両方のテーマをダウンロードし、インストールして子テーマを選択して利用しま す。

Plus2 は私も使っていますが、SYINGER8 よりは使い勝手がよく、わかりやすい作りになっ ていてお勧めです。

Twenty Seventeen を使う方[はこちら](https://ja.wordpress.org/themes/twentyseventeen/)

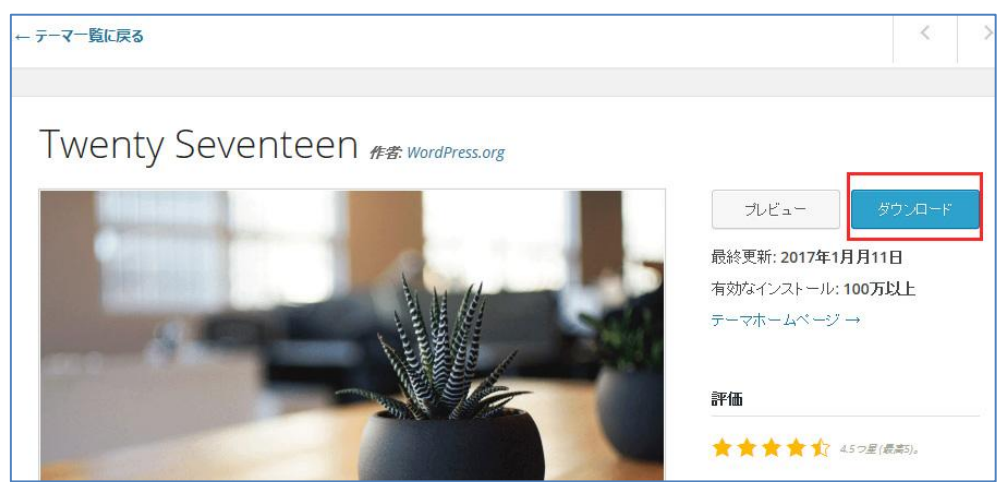

右上のダウンロードボタンからダウンロードして下さい。 こちらのファイルも解凍の必要はありません。

では次に、テーマをインストールします。

まずはワードプレスの管理画面からログインします。

ログインは、Xサーバーで和ドプレスの自動更新をした後に出た下記の URLから移動します。

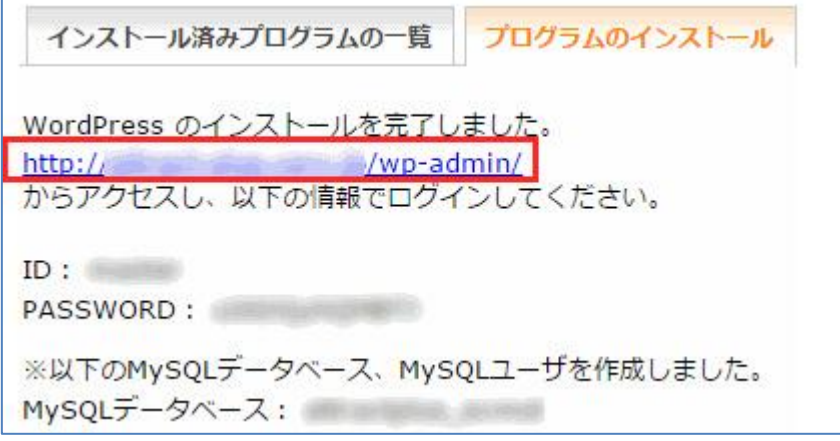

ログインすると、「ダッシュボード」(WordPress の管理画の事)が開きます。 テーマをインストールするには、「ダッシュボード」→「外観」→「テーマ」→ 「新規追 加」をクリックします。

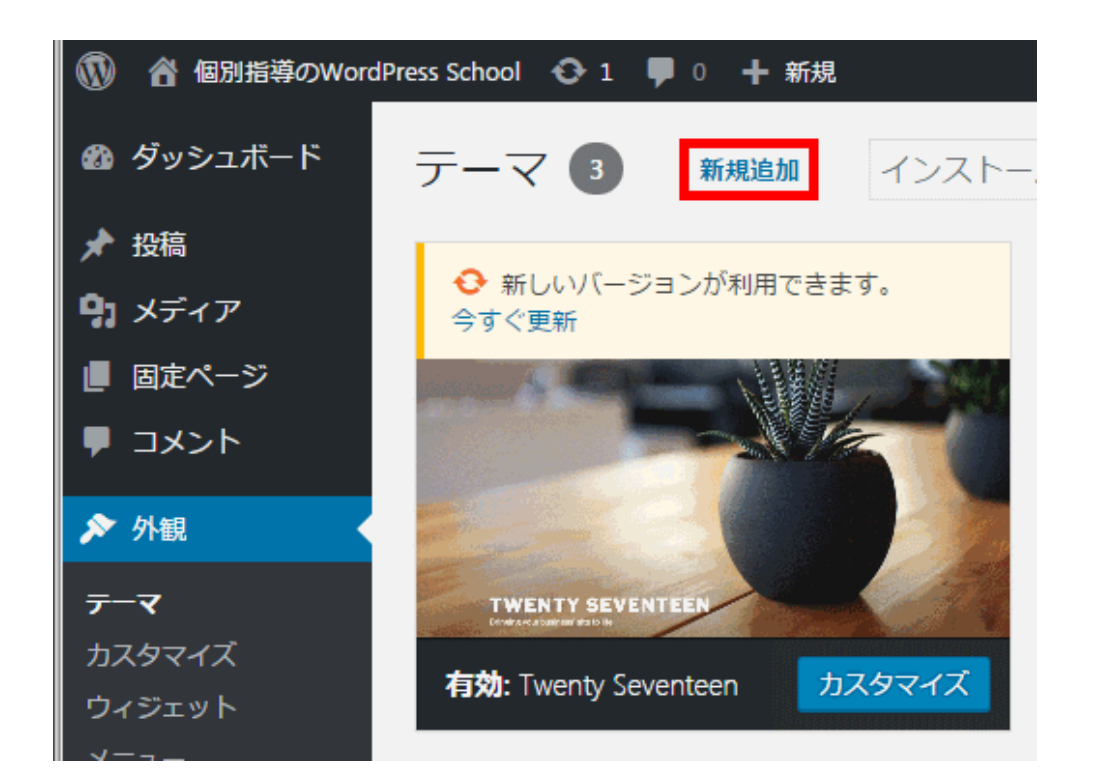

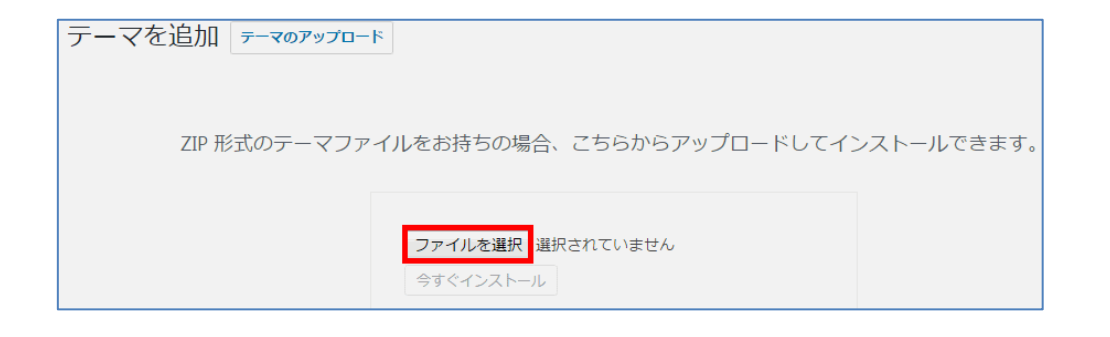

「テーマのアップロード」-「ファイルの選択」をクリックし、ダウンロードしたテーマ (STINGE8 なら「stinger8.zip」および「stinger8-child.zip」、 Twenty Seventeen の場 合は「twentyseventeen. 1.1)) をクリックして、「今すぐインストール」をクリックしま す。

STINGER の場合は、最初に親テーマ(stinger8.zip)をインストールします。 インストール後に有効化する必要はありません。 次に子テーマ(stinger8-child.zip)をインストールします。 インストール後に有効化します。 このようになっていれば完了です。

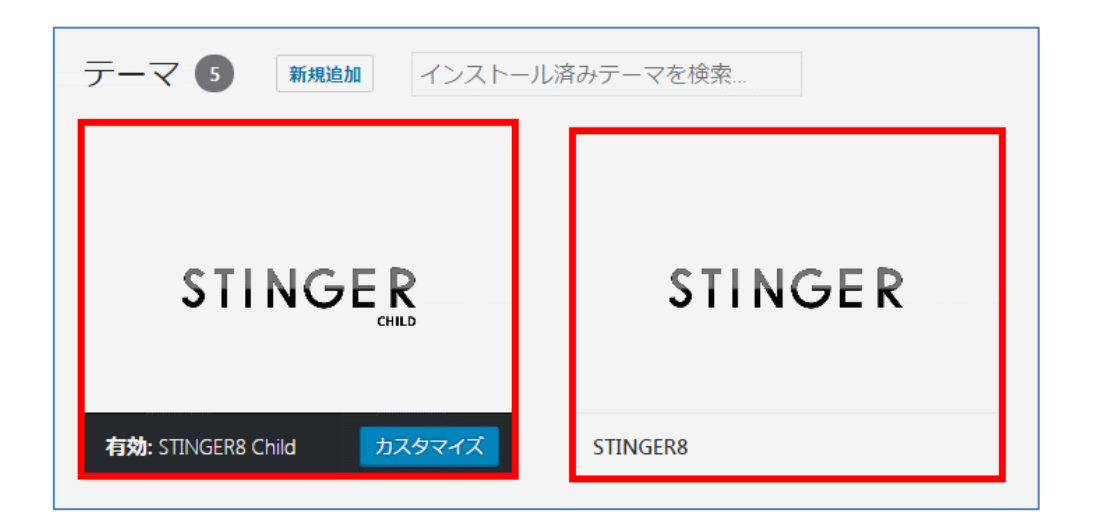

これでテーマのインストールは終了です。

ワードプレスのテーマは、無料ブログのテンプレートの様なものですが、実は変更すると サイドバーの並びやヘッダー・フッターの位置が変わる場合があります。 その為、テーマを変更するとレイアウトを修正する必要があります。 レイアウトの変更は、「外観」→「ウィジェット」にて変更出来ます。

今までと全く違うデザインのテーマに変えるほど変更点も大きくなります。 テーマを変更したら必ずブログを確認して、デザインを見直しましょう。

# <span id="page-44-0"></span>あとがき

作者:明石正雄(ビジネス慶)

メールアドレス[:mail@attract-plus.xsrv.jp](mailto:mail@attract-plus.xsrv.jp)

ブログ:「初心者の為の [WordPress School」](https://member.w-black.com/)

デモサイト

「STINGER8」[:http://attract-plus.xsrv.jp/](http://attract-plus.xsrv.jp/)

「Twenty Seventeen」[:http://attract-plus.xsrv.jp/t-seven/](http://attract-plus.xsrv.jp/t-seven/)